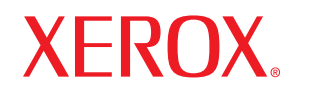

laser printer

# Пайдаланушының жетекші құралы

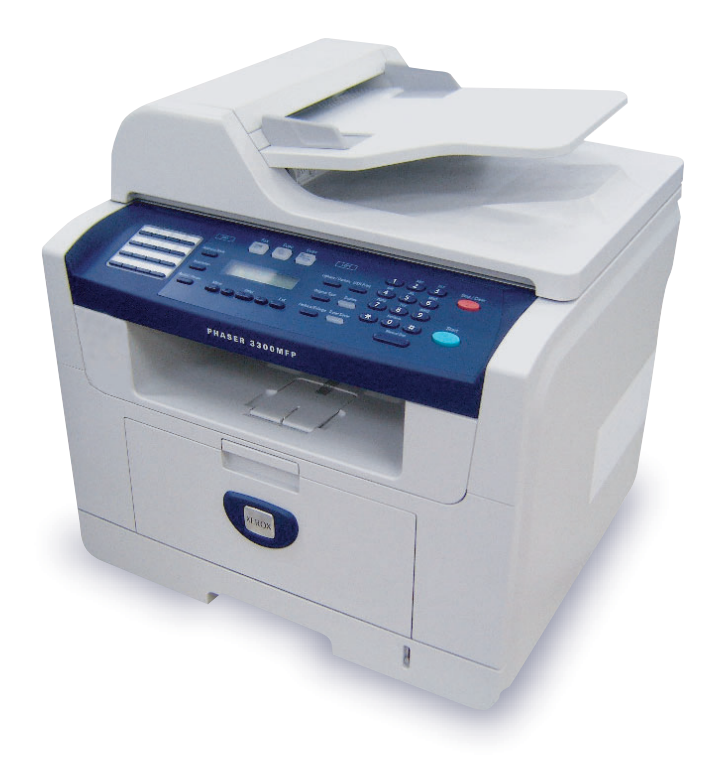

www.xerox.com/office/support

© Xerox Corporation, 2008. Барлық құқықтар қорғалған.

Пайдаланушының осы жетекші құралы тек танысып шығуға ғана арналған. Мұнда көрсетілген кез келген ақпаратты ескертусіз өзгертуге болады. Xerox корпорациясы осы жетекші құралды пайдаланумен не соған байланысты қандай да бір болмасын тікелей не жанама залалдар үшін жауапкершілікте болмайды.

- Phaser 3300 MFP Xerox корпорациясы өнімі моделінің атауы болып табылады.
- Xerox және Xerox эмблемасы Xerox корпорациясының тауарлық белгілері болып табылады.
- Centronics Centronics Data Computer Corporation компаниясының тауар белгілері болып табылады.
- PCL және PCL 6 Hewlett-Packard корпорациясының тауар белгілері болып табылады.

• Microsoft, Windows, Windows 2000, Windows XP, Windows 2003 және Windows Vista Microsoft корпорациясының тіркелген тауар белгілері не тауар белгілері болып табылады.

- PostScript 3 Adobe System, Inc. корпорациясының тауар белгілері болып табылады
- UFST® және MicroType™ Monotype Imaging Inc. компаниясының тіркелген тауар белгілері болып табылады
- TrueType, LaserWriter және Macintosh Apple Computer, Inc. корпорациясының тауар белгілері болып табылады

# **1 <sup>К</sup>іріспе**

Сізге Xerox көп салалы құрылғысын сатып алғаныңыз үшін алғыс айтамыз. Бұл құрылғы құжаттарды басп шығаруға, көшірмелеуге және сканерлеуег, сондай-ақ факсимильді хабарламаларды қабылдап және жіберіп отыруға мүмкіндік береді.

Тарауға төменде көрсетілген бөлімдер енгізілген.

- **• Арнайы қ[ызметтер](#page-2-0)і**
- **• [Принтер](#page--1-0)ге шолу жасау**
- **• Қ[осымша](#page--1-0) мәліметтер**
- **• Орнату [орнын](#page--1-1) таңдау**

# **Арнайы қызметтер**

<span id="page-2-0"></span>Бұл құрылғыда басып шығарудың сапасын жақсартуға мүмкіндік беретін қызметтер іске асырылған. Құрылғы төменде көрсетілген мүмкіндіктерді қамтамасыз етеді.

#### **Жылдам және жоғары сапалы басып шығару**

- **DPI**
- Басып шығару кезінде **1 200 нүк/дюйм [ең жоғары]** дейінгі айырымды қолданып отыруға болады. **«Программалық қамту»** бөлімін қар. • Форматы A4 қағазға құрылғы 28 бет/мин.а, ала форматы Letter қағазға — 30 бет/мин. дейінгі
- жылдамдықпен басып шығарады. • Екіжақты басып шығару кезінде құрылғы форматы A4 қағазға 19 бейн./мин.б, ал форматы Letter қағазына —
	- 21 бейн./мин. дейінгі жылдамдықпен басып шығарады

#### **Түрлі қағаз типтерін қолдау**

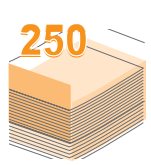

• **Көп салалы науаша** фирмалық бланкілерге,

- конверттерге, жапсырмаларға, ашық хаттарға, мөлдір қабықшаға, тығыз қағазға және стандарттан тыс өлшемді қағазға басып шығаруға мүмкіндік береді. **Көп салалы науашаға** кәдімгі 50 парақ қағазға дейін салуға
- болады. • Сыйымдылығы **250 парақ 1-науаша мен** сыйымдылығы тура сондай қосымша **2-науашаға** өлшемі әртүрлі кәдімгі қағазды салуға болады.

#### **Кәсіби құжаттарды жасау**

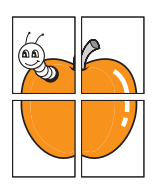

• **Ерекше белгілерді** басып шығару. Құжатқа түрлі жазбаларды енгізіп отыруға болады, мысалы «Құпия». **«Программалық қамту»** бөлімін қар. • Плакаттарды басып шығару. Құжаттың әр бетіндегі мәтін мен бейнені үлкейтуге, бірнеше бет қағазға басып шығарып және өзара желімдеуге болады . **«Программалық қамту»** бөлімін қар.

#### **Құралдар мен уақытты үнемдеу**

- Қағазды үнемдеу мақсатында бірнеше бетті бір параққа басып шығаруға болады.
- Дайын формалар мен фирмалық бланкілерді кәдімгі қағазға басып шығаруға болады. **«Программалық қамту»** бөлімін қар.
- Бұл құрылғы **электрқуатын үнемдейді,** ол күту режимінде оны тұтыну мөлшерін автоматты түрде азайтады.

#### **Құрылғының мүмкіндіктерін кеңейту**

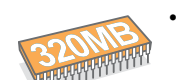

• Phaser 3300 көп салалы принтерінің жады көлемі 96 Мб және оны 320 Мб дейін көбейтуге болады.

- Құрылғыға сыйымдылығы 250 парақты құрайтын қосымша **2-науашаны** орнатуға болады, бұл қағазды сирек салып отыруға мүмкіндік береді.
- PostScript 3 (PS)-мен үйелесетін Zoran IPS\* эмуляция PS басып шығаруды мүмкін етеді.

#### \* PostScript 3-мен үйлесетін Zoran IPS эмуляция.

• © Zoran Corporation, 1995—2005. Барлық құқықтар қорғалған. Zoran, Zoran логотипі, IPS/ PS3

және OneImage Zoran корпорациясының тауар белгілері болып табылады.

- \* 136 PS3 қаріп.
- Monotype Imaging Inc. компаниясының UFST және MicroType бар

#### **Түрлі орталарда басып шығару**

- Басып шығару қызметін **Windows 2000**, **Windows XP**, **Windows 2003** не **Windows Vista** ОЖ-ларда орындап отыруға болады.
- Құрылғы **Linux** тобындағы түрлі жүйелермен үйлеседі.
- Құрылғы **Macintosh** тобындағы түрлі жүйелермен үйлеседі.
- Құрылғы **USB** және **Ethernet** интерфейстерімен жабдықталған.

#### **USB-жинақтағыштарды қолдану**

USB-жинақтағыштарды түрлі әдістермен қолдануға болады:

- құжаттарды сканерлеу және оларды жинақтағышқа сақтау;
- мәліметтерді тікелей жинақтағыштан басып шығарып отыру;
- мәліметтердің резервтік көшірмелеірін жасап және сақталған файлдарды құрылғының жадында қалпына келтіріп отыру.

#### **Құрылғының сипаттамалары**

Кестеде принтер қолдайтын қызметтер туралы жалпы мәліметтер берілген.

(П: қолдайды, Д: қосымша қол жетімді, «—»: жоқ)

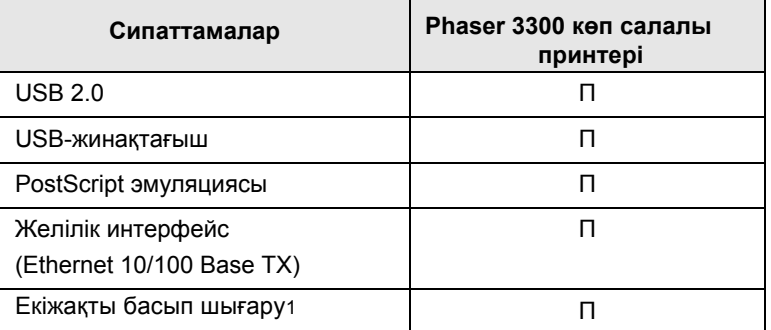

1. Парақтың екі жағына басып шығару.

а. минутына шығарылатын бет

б. минутына шығарылатын бейне

# **Принтерге шолу жасау**

Суретте құрылғының негізгі компоненттері көрсетілген.

# **Алдыңғы жағы**

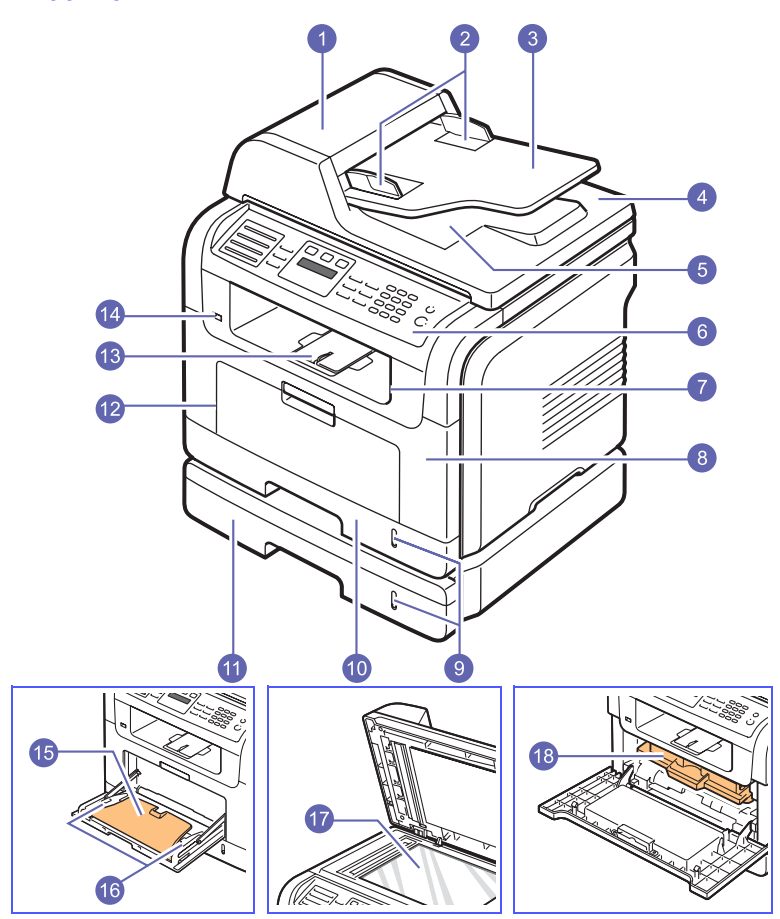

\* Жоғарыдағы суретте Phaser 3300 көп салалы принтері мен соның қосалқы бөліктері көрсетілген.

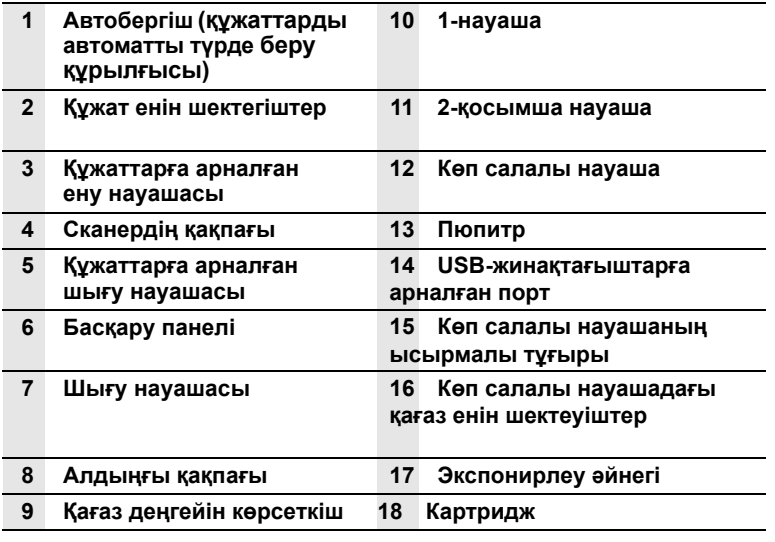

# **Арт жағы**

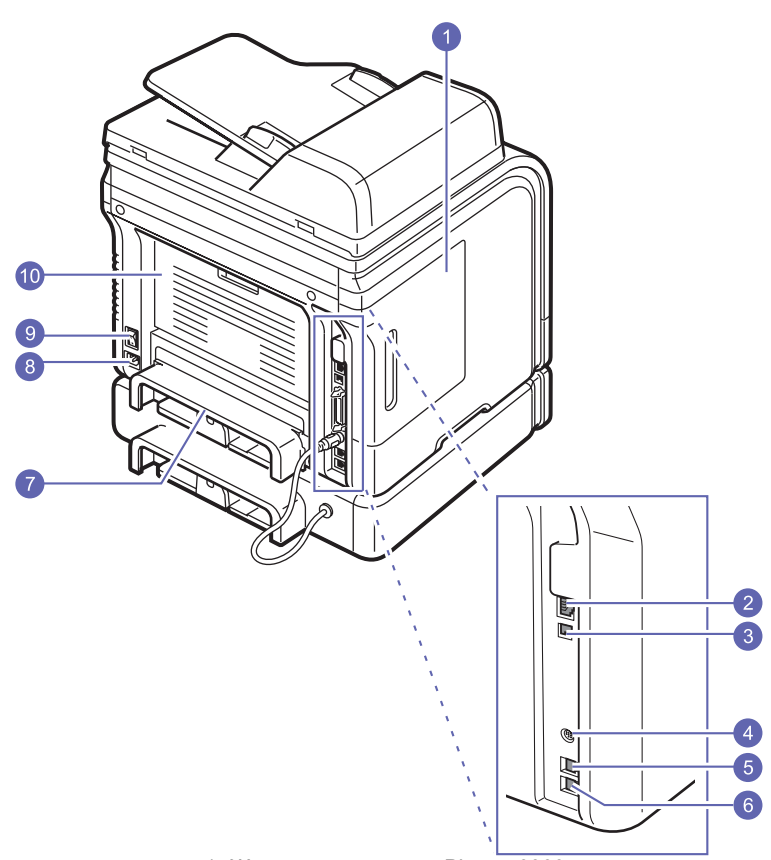

\* Жоғарыдағы суретте Phaser 3300 көп салалы принтері мен соның қосалқы бөліктері көрсетілген.

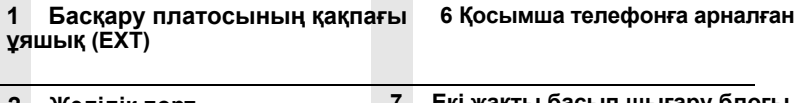

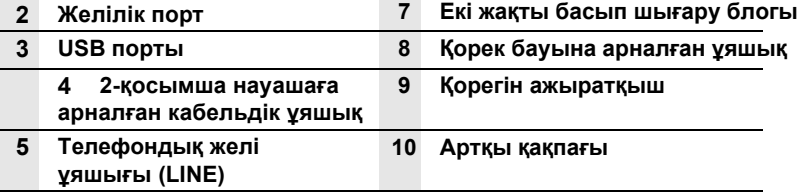

# **Басқару панелінің сыртқы түрі**

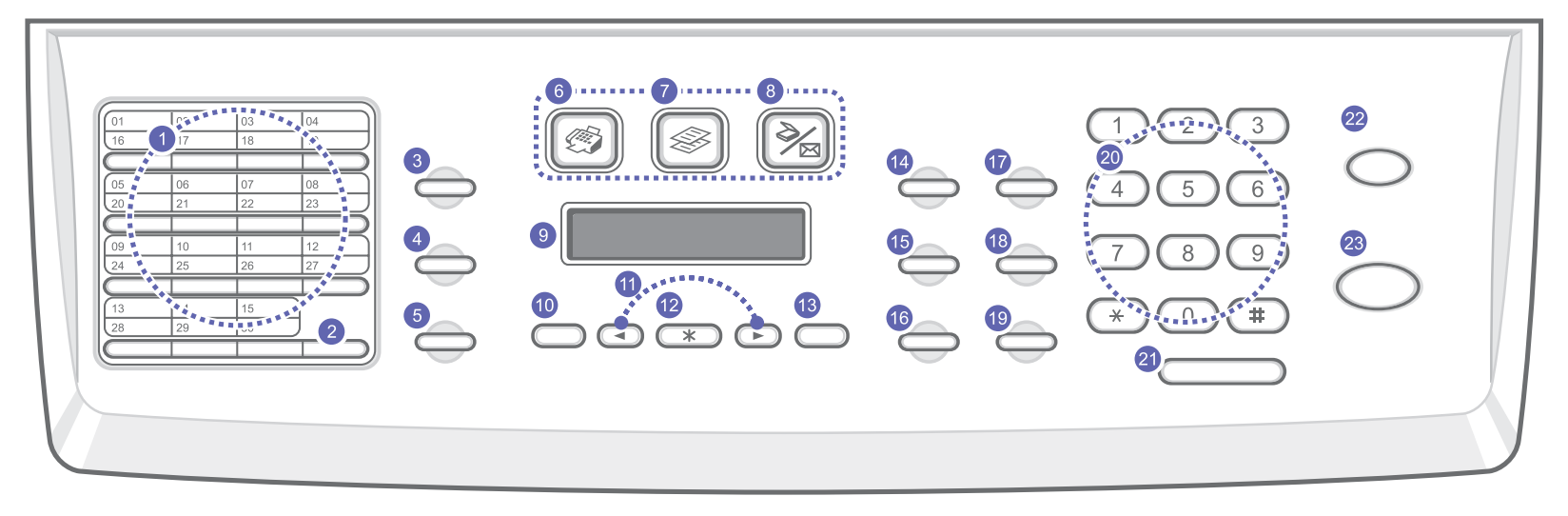

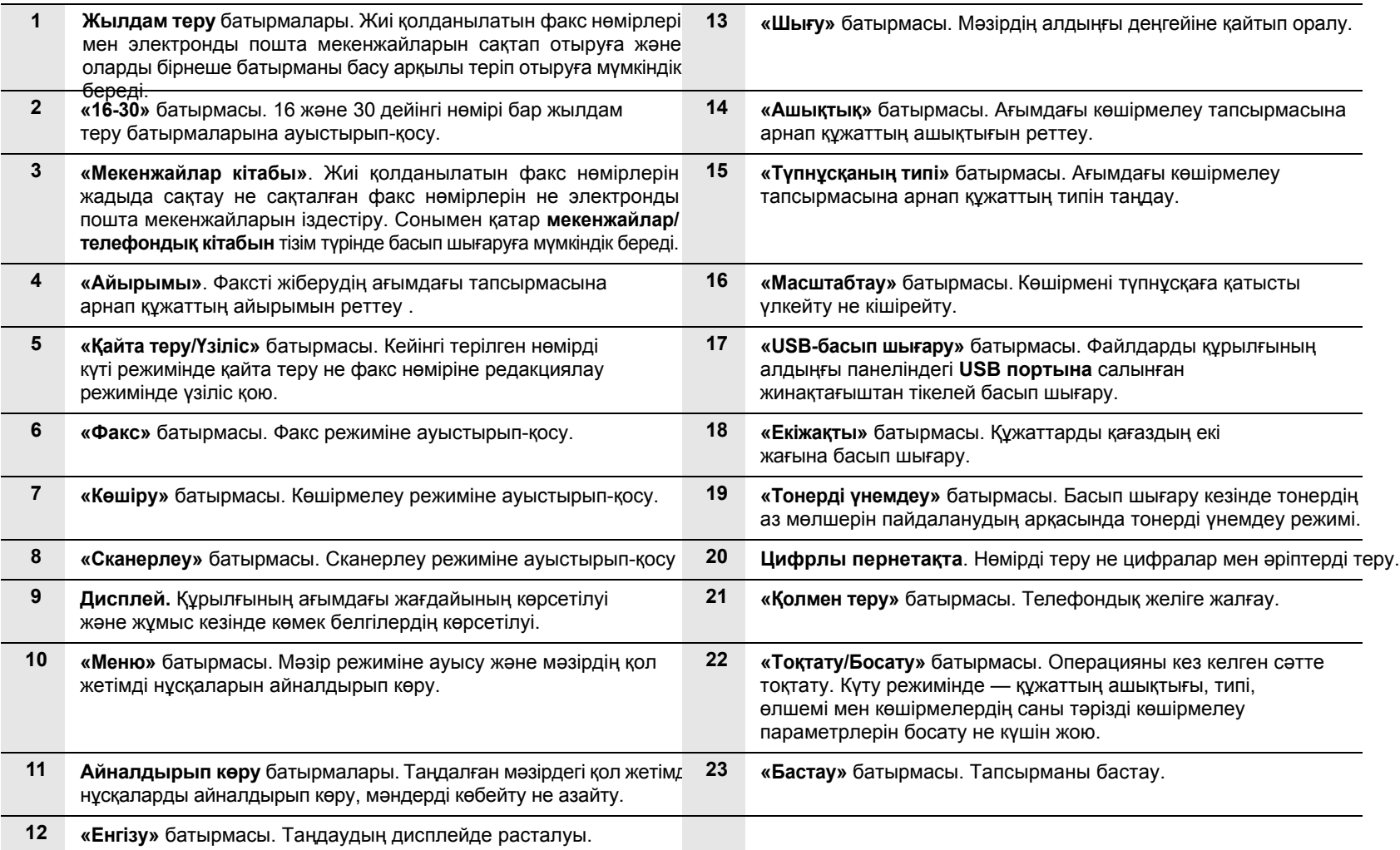

# **2 <sup>Ж</sup>үйен<sup>і</sup> реттеу**

Бұл тарауда құрылғының қол жетімді мәзірлеріне шолу жасалған және соның жүйелерін реттемелеу бойынша қадамдық нұсқаулықтар көрсетілген. Тарауға төменде көрсетілген бөлімдер кіреді.

- **• Мәзірге [шол](#page-5-0)у жасау**
- **• Дисплейдегі [хабарламалар](#page--1-0) тілін өзгерту**
- **• Күні мен уақ[ытын](#page--1-2) қою**
- **• Үнсіз келісім [бойынша](#page--1-3) берілген режимді өзгерту**
- **• Д[ыбыстарды](#page--1-0) реттемелеу**
- **• [Символдарды](#page--1-1) цифрлық пернетақтадан теріп енгізу**
- **• Үнемдеу [режимдер](#page--1-4)ін қолдану**
- **• Басып шығаруды [тапсыру](#page--1-5)ға арнап күту уақытын реттеу**

#### **Мәзірге шолу жасау**

<span id="page-5-0"></span>Басқару панелі құрылғыны реттемелеу үшін және оның қызметтерін қолдану үшін түрлі мәзірлерге қатынауды ұсынады. Оларға **«Мәзір»** батырмасы арқылы ауысуға болады. Төменде көрсетілген сұлбаны қар.

Факс, көшірмелеу не сканерлеу режимдерінде қол жетімді мәзірлер бір-бірінен өзгешеленіп отыруы мүмкін.

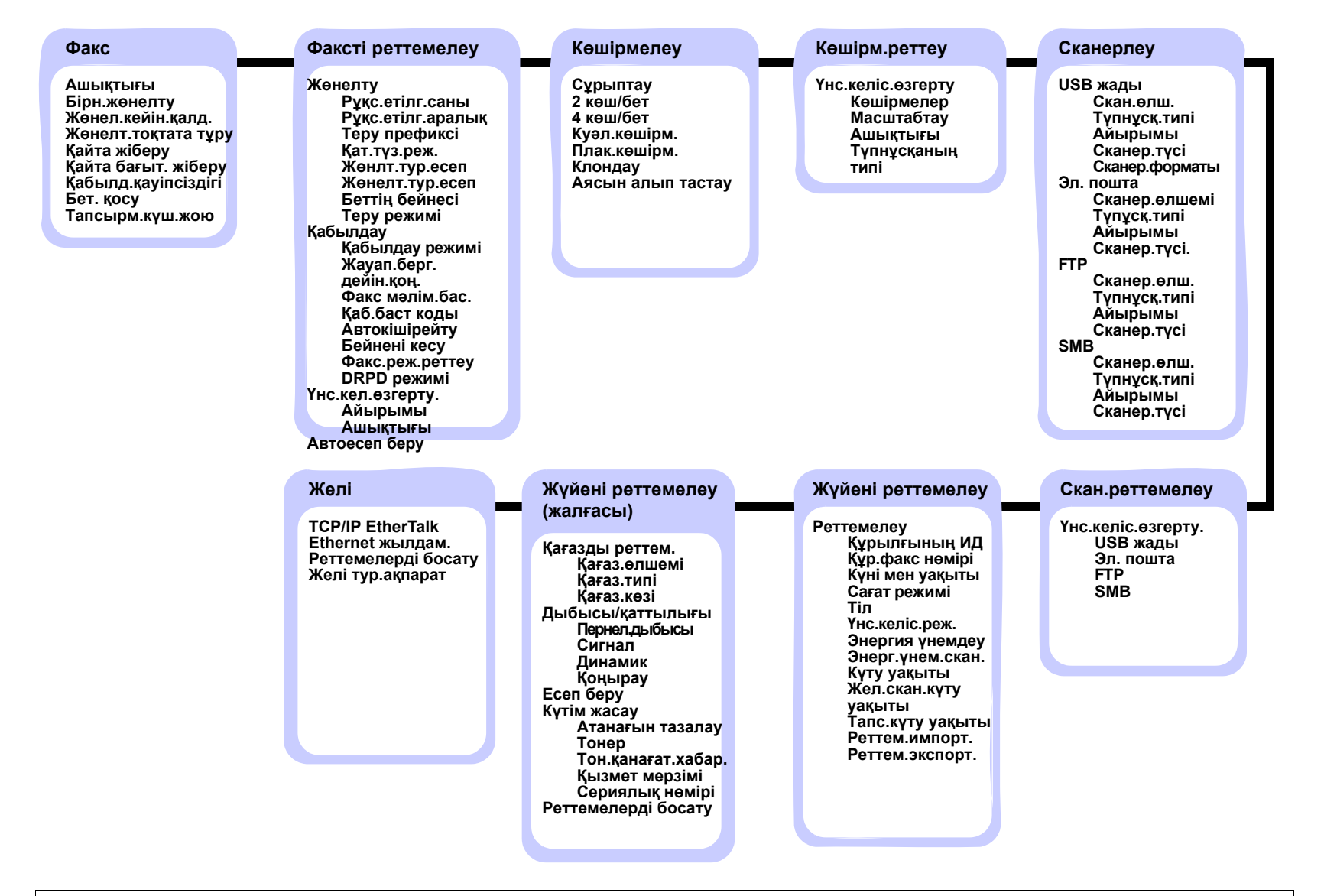

# **Дисплейдегі хабарламалар тілін өзгерту**

Басқару панелінің дисплейіндегі хабарламалар тілін өзгерту үшін төменде көрсетілген әрекеттерді орындаңыз.

- **1 «Мәзір»** батырмасын дисплейдің төменгі жолында **«Жүйені реттем.»**  тармағы шыққанша баса беріңіз, артынан **«Енгізу»** батырмасын басыңыз.
- **2 «Реттемелеу»** тармағы көрінген кезде **Енгізу»** батырмасын басыңыз.
- **3 Жүгіртіп қарау** батырмалары арқылы **«Тіл»** тармағын таңдап **«Енгізу»** батырмасын басыңыз.
- **4 Жүгіртіп қарау** батырмалары арқылы керек тілді таңдап **«Енгізу»** батырмасын басыңыз.

**5** Күту режиміне қайтып оралу үшін **«Тоқтату/Босату»** батырмасын басыңыз.

## **Күні мен уақытын қою**

Құрылғы қосылып және жұмысқа дайын болған кезде дисплейден ағымдағы күн мен уақыт көрсетіледі. Phaser 3300 көп салалы құрылғысы күні мен уақытын барлық факстерде басып шығаратын болады.

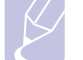

#### **Ескерту**

Қоректену сөнген жағдайда күні мен уақыты өшіп қалады. Сол себептен құрылғыны қайталап қосақн кезде оларды қайта орнату қажет.

**1 «Мәзір»** батырмасын дисплейдің төменгі жолында **«Жүйені реттем.»** тармағы шыққанша баса беріңіз, артынан **«Енгізу»**  батырмасын басыңыз.

**2 «Реттемелеу»** тармағы көрінген кезде **Енгізу»** батырмасын басыңыз.

- **3 Жүгіртіп қарау** батырмалары арқылы **«Күні мен уақыты»**  тармағын таңдап **«Енгізу»** батырмасын басыңыз.
- **4** Цифрлы пернетақтадан дұрыс күні мен уақытын теріп енгізіңіз. = 01—31

```
Айы     = =01<del>0112</del>12 (1<del>2</del>-са<del>́ғал</del>лық фырмаадны теру қажет
Күні
               00—23 (24-сағаттық формат) 
Минуты = 00—59
```
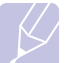

#### **Ескерту**

Күннің көрсетілу форматы әр елде әрқалай болып отыруы мүмкін.

Сондай-ақ курсорды **айналдырып қарау** батырмалары арқылы өзін өзгерту қажет болатын цифраға жылжытып жаңа мәнін теріп жазуға болады.

**5** 12-сағаттық уақыт форматын қолданған кезде **«AM»** не **«PM»** таңдау үшін батырмасын не саны бар кез келген батырманы басыңыз. Егер курсор AM не PM индикаторының астында тұрмаса,

және батырмалары оны бірден индикатордың түбіне әкеп қоюға мүмкіндік береді.

Сағатты 24-сағаттық форматқа аударуға болады (яғни, түскі сағат бір 13:00 деп көрсетілетін болады). Толық ақпаратты келесі бөлімнен қараңыз.

**6** Уақыты мен күнін сақтау үшін **«Енгізу»** батырмасын басыңыз.

Мәнді қате терген жағдайда дисплейден **«Жол берілмейді»**  хабарламасы көрінеді, және құрылғы келесі қадамға көшпейді. Бұл жағдайда мәнін дұрыс енгізіңіз.

**7** Күту режиміне қайтып оралу үшін **«Тоқтату/Босату»** батырмасын басыңыз.

## **Уақытты берілу форматын өзгерту**

Құрылғыда ағымдағы уақыттың 12- не 24-сағаттық форматпен берілуін тапсыруға болады.

**1 «Мәзір»** батырмасын дисплейдің төменгі жолында **«Жүйені реттем.»**  тармағы шыққанша баса беріңіз, артынан **«Енгізу»** батырмасын басыңыз.

**2 «Реттемелеу»** тармағы көрінген кезде **Енгізу»** батырмасын басыңыз.

**3 Жүгіртіп қарау** батырмалары арқылы **«Сағаттың режимі»** тармағын таңдап **«Енгізу»** батырмасын басыңыз.

- **4 Жүгіртіп қарау** батырмалары арқылы өзге режимді таңдап және **«Енгізу»** батырмасын басыңыз
- **5** Күту режиміне қайтып оралу үшін **«Тоқтату/Босату»** батырмасын басыңыз.

# **Үнсіз келісім бойынша қойылған режимді өзгерту**

Құрылғыға арнап алдын-ала факс режимі қойылған. Үнсіз келісім бойынша қойылған режимді көшірмелеу режиміне ауыстырыпқосуға болады.

**1 «Мәзір»** батырмасын дисплейдің төменгі жолында **«Жүйені реттем.»** тармағы шыққанша баса беріңіз, артынан **«Енгізу»**  батырмасын басыңыз.

**2 «Реттемелеу»** тармағы көрінген кезде **Енгізу»** батырмасын басыңыз.

**3 Жүгіртіп қарау** батырмалары арқылы **«Үнсіз кел.режимдері»**  тармағын таңдап **«Енгізу»** батырмасын басыңыз.

**4 Жүгіртіп қарау** батырмалары арқылы үнсз келісім бойынша режимін таңдап және **«Енгізу»** батырмасын басыңыз.

**5** Күту режиміне қайтып оралу үшін **«Тоқтату/Босату»**  батырмасын басыңыз.

#### **Дыбыстарды реттемелеу**

Төменде көрсетілген дыбыстарды реттемелеуге болады.

•

- **Пернелердің дыбысы**. Батырмаларды басқан кездегі дыбысты қосу не өшіру. Егер бұл параметр үшін **«Қос.»** мәні қойылған болса, батырманы әр басқан сайын сигнал естілетін болады.
- **Сигнал**. Дыбыстық хабардар ету сигналын қосу және өшіру. Егер бұл параметр үшін **«Қос.»** мәні қойылған болса, қате туындап не факсимильді байланыс сеансы аяқталған кезде хабардар ету сигналы естіледі.

**Динамик**. Телефондық желі сигналдарының динамик арқылы шығуын қосу не өшіру (желінің әзірлігі жайлы тональді сигналды не факстың тональді сигналын). Егер бұл параметр үшін **«Байланыс»** мәні қойылған болса, онда динамик қашықтағы құрылғыдан жауап келгенше қосылған күйде болады.

Дыбыстың шығу деңгейін **«Қолмен теру»** параметрі арқылы орнатуға болады.

• **Қоңырау**. Қоңырау дыбысының шығу деңгейін реттеу. Қоңырау дыбысының шығу деңгейіне арнап **«Өшір.»**, **«Төмен»**, **«Орт.»** және **«Жоғары»** мәндерін қоюға болады.

# **Динамик, қоңырау, батырмалардың дыбысы және сигналдың дыбысы**

- **1 «Мәзір»** батырмасын дисплейдің төменгі жолында **«Жүйені реттем.»** тармағы шыққанша баса беріңіз, артынан **«Енгізу»**  батырмасын басыңыз.
- **2 Жүгіртіп қарау** батырмалары арқылы **«Дыбыс/Шығу деңгейі»** тармағын таңдап **«Енгізу»** батырмасын басыңыз.
- **3 Жүгіртіп қарау** батырмалары арқылы дыбыстық сигналдың нұсқасын таңдап **«Енгізу»** батырмасын басыңыз.
- **4 Жүгіртіп қарау** батырмалары арқылы дыбыстық сигналдың қажет етілген жағдайын не шығу деңгейін таңдап **«Енгізу»**  батырмасын басып **«Енгізу»** батырмасын басыңыз.
- **5** Қажетіне қарай өзге дыбыстық сигналдарды реттеу үшін 3—5 қадамдарды қайталап шығыңыз.
- **6** Күту режиміне қайтып оралу үшін **«Тоқтату/Босату»**  батырмасын басыңыз.

#### **Динамиктен шығатын дыбысты реттеу**

**1 «Қолмен теру»** батырмасын басыңыз. Динамиктен гуілдеген дыбыстың шығуын күтіңіз.

**2 Жүгіртіп қарау** батырмалары арқылы дыбыстың қажет етілетін шығу деңгейін таңдап алыңыз.

**3** Өзгертулерді сақтау үшінтжәне күту режиміне қайтып оралу үшін **«Қолмен теру»** батырмасын басыңыз.

#### **Ескерту**

Динамиктен шығатын дыбысты құрылғы телефон желісіне жалғанған кезде ғана реттеуге болады.

#### **Цифрлы пернетақтадағы символдарды теріп енгізу**

Түрлі міндеттерді орындау кезінде атаулар мен нөмірлерді енгізу қажет болуы мүмкін. Мысалы, құрылғыны реттемелеу кезінде факстың нөмірі, сондай-ақ пайдаланушының есімі не компанияның атауы енгізіледі. Жадыға факс нөмірлерін не электронды пошта мекенжайларын сақтаған кезде сонымен қатар тиісті есімдерді теріп енгізіп отыруға болады.

#### **Әліпби-цифрлық символдарды енгізу**

**1** Жоғарғы жағында тиісті символ көрсетілген батырманы табыңыз

Оны дисплейден керекті символ көрінгенше басып отырыңыз.

Мысалы, **O** әрпін енгізу үшін **MNO** әріптерімен көрсетілген **6** батырмасын басыңыз.

**6** батырмасын басқан кезде дисплейден кезек-кезек **M**, **N**, **O** символдары, ал артынша **6** цифрасы шығады.

Арнайы символдарды енгізіп отыруға болады, мысалы, бос орын, қосу белгісі және т.б. Толық ақпаратты келесі бөлімнен қараңыз.

**2** Қосымша символдарды енгізу үшін 1-қадамды қайталап шығыңыз.

Егер келесі символ тура сол батырмада орналасқан болса, **айналдырып қараудың** оң жақ батырмасы арқылы курсорды жылжытып керекті символы бар батырманы басыңыз. Курсор оңға қарай жылжиды және дисплейден келесі әріп шығады. Бос жерді енгізу үшін **1** батырмасын басыңыз.

**3** Енгізіп болғаннан кейін **«Енгізу»** батырмасын басыңыз. **Пернетақтаның әріптері мен цифралары**

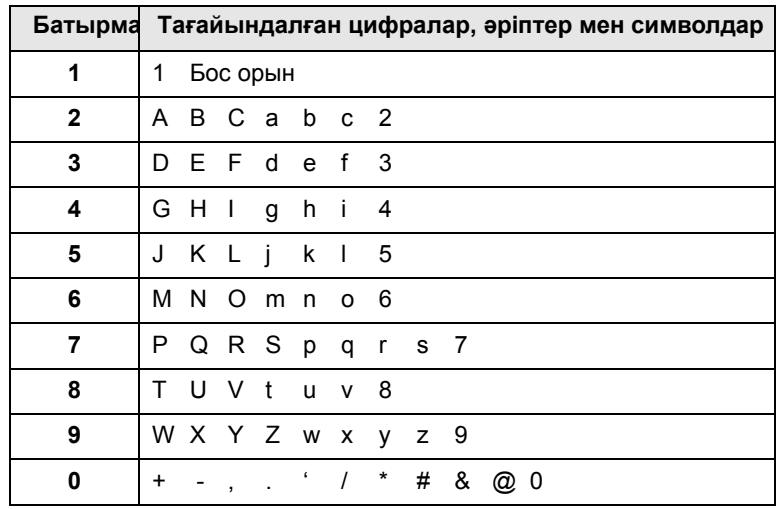

2.3 <<sup>Ж</sup>үйен<sup>і</sup> реттемелеу<sup>&</sup>gt;

# **Нөмірлер мен атауларды түзету**

Егер атауын не нөмірін енгізу кезінде қате жіберілген болса, **айналдырып қараудың** сол жақ батырмасын басыңыз және кейінгі енгізілген символды алып тастаңыз. Артынан дұрыс цифраны не нөмірді енгізіңіз.

## **Үзіндіні қою**

Кейде нөмірді терудің алдында қатынау кодын енгізіп (мысалы, 9) және желінің гудогын күту қажет. Бұл жағдайда телефон нөміріне үзілісті енгізу қажет. Мұны жылдам теру не бір батырмамен теруге арналған нөмірлерді енгізген кезде жасауға болады.

Телефон нөмірін енгізген кезде үзілісті қою үшін керек жерінде **«Қайта теру/Үзіліс»** батырмасын басыңыз. Дисплейдің тиісті жерінен А әрпі көрінеді.

# **Үнемдеу режимдерін қолдану**

# **Тонерді үнемдеу режимі**

Тонерді үнемдеу режимі әр бетті басып шығару кезінде тонердің жұмсалу мөлшерін азайтуға мүмкіндік береді. Бұл режимде картридждің қызмет мерзімі ұзарады, алайда басып шығарудың сапасы төмендейді.

Осы режимді қосы не өшіру үшін **«Тонерді үнемдеу»**  батырмасын басыңыз.

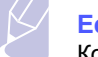

#### **Ескерту**

Компьютерден басып шығару кезінде тонерді үнемдеу режимін можно принтердің қасиеттері терезесінде қосып не өшіруге болады. **«Программалық қамту»** бөлімін қар.

#### **Энергияны үнемдеу режимі**

Энергияны үнемдеу режимі құрылғының текке тұру кезінде электрқуатын тұтыну мөлшерін азайтуға мүмкіндік береді. Бұл режимді қосқан кезде тапсырманы орындағаннан кейін құылғы қанша уақыттан кейін төмен мөлшердегі энергия тұтыну режиміне ауысу керек екендігін көрсету қажет.

**1 «Мәзір»** батырмасын дисплейдің төменгі жолында **«Жүйені реттем.»** тармағы шыққанша баса беріңіз, артынан **«Енгізу»**  батырмасын басыңыз.

**2 «Реттемелеу»** тармағы көрінген кезде **Енгізу»** батырмасын басыңыз.

**3 Жүгіртіп қарау** батырмалары арқылы **«Энергияны үнемдеу»**  тармағын таңдап **«Енгізу»** батырмасын басыңыз.

**4 Жүгіртіп қарау** батырмалары арқылы **«Қос.»** тармағын таңдап **«Енгізу»** батырмасын басыңыз.

**5 Жүгіртіп қарау** батырмалары арқылы қажетті уақытын таңдап **«Енгізу»** батырмасын басыңыз.

**6** Күту режиміне қайтып оралу үшін **«Тоқтату/Босату»**  батырмасын басыңыз.

# **Сканердің энергия үнемдеу режимі**

Сканердің энергия үнемдеу режимі электрқуатын сканердің шамын өшіру арқылы үнемдеуге мүмкіндік береді. Экспонирлеу әйнегінің астындағы сканердің шамы ол пайдаланылмай тұрса автоматты түрде сөнеді. Мұнысы электрқуатын тұтыну мөлшерін азайтып және шамның қызмет мерзімін ұзартуға мүмкіндік береді. Сканерлеу кезінде шам қызу үшін қажет болатын белгілі бір уақыттан кейін автоматты түрде қосылады.

Өзінде шам сканерлеу тапсырмасы орындалғаннан кейін қосулы күйде болатын кезеңді тапсыруға болады.

**1 «Мәзір»** батырмасын дисплейдің төменгі жолында **«Жүйені реттем.»** тармағы шыққанша баса беріңіз, артынан **«Енгізу»**  батырмасын басыңыз.

**2 «Реттемелеу»** тармағы көрінген кезде **Енгізу»** батырмасын басыңыз.

3 Жүгіртіп қарау батырмалары арқылы «Сканер.энерг. үнемд» тармағын таңдап **«Енгізу»** батырмасын басыңыз.

**4 Жүгіртіп қарау** батырмалары арқылы қажетті уақытын таңдап **«Енгізу»** батырмасын басыңыз.

**5** Күту режиміне қайтып оралу үшін **«Тоқтату/Босату»**  батырмасын басыңыз.

#### **Басып шығаруды тапсыру үшін күту уақытын реттемелеу**

Өзінде тапсырма басып шығарудың алдында белсенді күйінде қала беретін кезеңді нұсқауға болады.

Осы кезең ішінде келіп түсіп отыратын мәліметтерді құрылғы бір тапсырма ретінде өңдеп отырады. Егер комьютердегі мәліметтерді өңдеу кезінде қате туындап және олардың берілуі тоқтап қалса, құрылғы көрсетілген кезең бойы күтіп артынша егер мәліметтерді беру қалпына келмесе, басып шығарудың күшін жояды.

**1 «Мәзір»** батырмасын дисплейдің төменгі жолында **«Жүйені реттем.»** тармағы шыққанша баса беріңіз, артынан **«Енгізу»**  батырмасын басыңыз.

**2 «Реттемелеу»** тармағы көрінген кезде **Енгізу»** батырмасын басыңыз.

**3 Жүгіртіп қарау** батырмалары арқылы **«Тапс.күту уақыты»**  тармағын таңдап **«Енгізу»** батырмасын басыңыз.

**4 Жүгіртіп қарау** батырмалары арқылы қажетті уақытын таңдап **«Енгізу»** батырмасын басыңыз.

**5** Күту режиміне қайтып оралу үшін **«Тоқтату/Босату»**  батырмасын басыңыз.

# **6 <sup>К</sup>өшірмеле<sup>у</sup>**

Бұл тарауда құжаттарды көшірмелеу бойынша қадамдық нұсқаулықтар берілген.

Тарауға төмендегі бөлімдер енгізілген.

- **• Қағаз салат[ын нау](#page-9-0)шаны таңдау**
- **• Көшір[ме](#page-9-1)леу**
- **• Әр көшірмеге [арнап пара](#page-9-2)метрлерді өзгерту**
- **• Үнсіз келісім бойынша қо[йылған](#page--1-6) көшірмелеу [пара](#page--1-6)метрлерін өзгерту**
- **• А[рнайы](#page--1-1) көшірмелеу қызметтерін қолдану**
- **• Парақтың екі ж[ағына](#page--1-0) көшірмелеу**
- **• Көшірмелеуді күту уақытын р[еттеме](#page--1-7)леу**

# **Қағаз салынған науашаны таңдау**

<span id="page-9-0"></span>Көшірмелеуге арналған қағазды салғаннан кейін қолданылатын науашаны нұсқаңыз.

- **1 «Мәзір»** батырмасын дисплейдің төменгі жолында **«Жүйені реттем.»** тармағы шыққанша баса беріңіз, артынан **«Енгізу»**  батырмасын басыңыз.
- **2 Жүгіртіп қарау** батырмалары арқылы **«Қағаз.реттем»** тармағын таңдап **«Енгізу»** батырмасын басыңыз.
- **3 Жүгіртіп қарау** батырмалары арқылы **«Қағаз алынатын жер»**  тармағын таңдап **«Енгізу»** батырмасын басыңыз.

**4 «Көшір.науашасы»** тармағы көрінген кезде **«Енгізу»** батырмасын басыңыз.

**5 Жүгіртіп қарау** батырмалары арқылы қағаз салынған науашаны таңдаңыз да **«Енгізу»** батырмасын басыңыз.

<span id="page-9-1"></span>**6** Күту режиміне қайтып оралу үшін **«Тоқтату/Босату»** батырмасын басыңыз.

# **Көшірмелеу**

**1 «Көшірмелеу»** батырмасын басыңыз.

Дисплейдің жоғарғы жолында **«Көшір.дайын»** жазуы шығады.

**2** Түпнұсқаларды автобергішке бет жағын жоғары қаратып салыңыз не бір түпнұсқаны экспонирлеу әйнегіне бет жағын төмен қара[тып](#page--1-8) қойыңыз.

Түпнұсқаларды салу туралы қосымша ақпаратты 5.1 беттен қар.

**3** Қажет болған жағдайда цифрлық пернетақтадан көшірмелердің санын теріп енгізіңіз.

**4 Басқару панеліндегі** көшірмелеу параметрлерін реттемелеу туралы мәліметтерді (түпнұсқаның ашықтығын, типі мен ө[лше](#page-9-2)мін қоса алғанда) 6.1-беттен қар.

Қажетіне қарай сонымен қатар арнайы қызметтерді қолдануға болады, мысалы, плакаттарды көшірмелеу не екі не төрт көшірмені бір бетке басып шығару (6.2-бет.қ[ар](#page--1-1).).

**5** Көшірмелей бастау үшін **«Бастау»** батырмасын басыңыз.

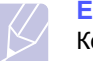

#### **Ескерту**

Көшірмелеу тапсырмасының оны орындау барысында күшін жоюға болады. Ол үшін **«Тоқтату/Босату»**  батырмасын басыңыз.

# <span id="page-9-2"></span>**Әр көшірмеге арнап параметрлерді өзгерту**

Құрылғыда көшірмелерді оңай және жылдам жасап отыруға мүмкіндік беретін көшірмелеу параметрлері үнсіз келісім бойынша қойылған. Егер әр көшірменің параметрлерін өзгерту қажет етілген болса, басқару панеліндегі көшірмелеуді реттемелеу батырмаларын қолданыңыз.

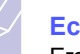

# **Ескерту**

Егер параметрлерді реттемелеу кезінде **«Тоқтату/ Босату»**  батырмасын бассаңыз, параметрлердің барлық ағымдағы мәндері үнсіз келісім бойынша тұрған мәндермен алмастырылады. Олай болмаған жағдайда бұл ағымдағы тапсырманы аяқтап болғаннан кейін орын алады.

#### **Ашықтығы**

Ашықтығын реттеу бейнелері тым ақшыл не тым күңгірт болып келетін құжат көшірмелерін анағұрлым анық етуге мүмкіндік береді.

Көшірмелердің ашықтығын өзгерту үшін **«Ашықтығы»** батырмасын басып отырыңыз.

Әр басқан сайын төменде көрсетілген режимдер қол жетімді бола бастайды.

- **«Стандарттық»** режимі: кәдімгі машинамен басылған не басылған құжаттарды көшірмелеуге арналған.
- **«Ақшыл»** режимі: қарайған бейнелері бар құжаттарды көшірмелеуге арналған.
- **«Қарайту»** режимі: ақшыл бейнелері бар не қарындашпен жасалған белгілер<sup>і</sup> бар құжаттарды <sup>к</sup>өшірмелеуге арналған. **<sup>Т</sup>үпнұсқаның типі**

«Түпнұсқаның типі» параметрі ағымдағы көшірмелеу тапсырмасына арнап құжат түпнұсқасының типін нұсқауға мүмкіндік береді, мұнысы көшірмелердің сапасының жақсаруына ықпал етеді.

Құжаттың типін таңдау үшін **«Түпнұсқаның типі»** батырмасын басыңыз. Әр басқан сайын төменде көрсетілген режимдер қол жетімді бола бастайды.

- **«Мәтін»** режимі: көбінеки мәтіннен тұратын құжаттарды көшірмелеуге арналған.
- **«Мәтін/фото»** режимі: мәтіні мен фотосуреттері бар құжаттарды көшірмелеуге арналған.
- **«Фото»**: режимі фотосуреттерді көшірмелеуге арналған.

# **Кішірейтіп не үлкейтіп көшірмелеу**

**«Масштабтау»** батырмасы экспонирлеу әйнегінен көшірген кезде құжаттың 25 және 400 % аралығындағы масштабын және автобергіштен көшірген кезде 25 және 100 % аралығындағы масштабын таңдауға мүмкіндік береді.

Көшірменің алдын-ала қойылған өлшемін таңдау

- **1 «Масштабтау»** батырмасын басыңыз.
- **2 «Масштабтау»** батырмасы не **айналдырып қарау**  батырмасы арқылы қажетті өлшемді таңдаңыз да **«Енгізу»** батырмасын басыңыз.

Көшірменің өлшемін масштабтау коэффициентін тікелей енгізу арқылы өзгерту

- **1 «Масштабтау»** батырмасын басыңыз.
- **2 «Масштабтау»** батырмасы не **айналдырып қарау**  батырмасы арқылы **«Стандарттан тыс»** тармағын таңдаңыз да **«Енгізу»** батырмасын басыңыз.
- **3** Масштабтау коэффициентін таңдаңыз да таңдалған мәнді сақтау үшін **«Енгізу»** батырмасын басыңыз.

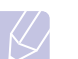

#### **Ескерту**

Құжаттың кішірейтілген көшірмесін басып шығарған кезде соның төменгі бөлігінде қара жолақтар пайда болуы мүмкін.

# **Үнсіз келісім бойынша қойылған көшірмелеу параметрлерін өзгерту**

Ашықтығы, түпнұсқаның типі, көшірмелердің өлшемі мен саны тәрізді көшірмелеу параметрлеріне арнап аса жиі түрде қолданылатын мәндерді қоюға болады. Егер бұл параметрлердің мәндері басқару панеліндегі тиісті батырмалар арқылы өзгертілмеген болса, құжатты көшірмелеу кезінде үнсіз келісім бойынша мәндер қолданылатын болады.

- **1 «Көшірмелеу»** батырмасын басыңыз.
- **2 «Мәзір»** батырмасын дисплейдің төменгі жолында **«Жүйені реттем.»**  тармағы шыққанша баса беріңіз, артынан **«Енгізу»** батырмасын басыңыз.
- **3 «Үнс.кел.өзг.»** тармағы көрінген кезде **«Енгізу»** батырмасын басыңыз.
- **4 Жүгіртіп қарау** батырмалары арқылы қажетті параметрді таңдап **«Енгізу»** батырмасын басыңыз.
- **5 Жүгіртіп қарау** батырмалары арқылы қажетті параметрді таңдап **«Енгізу»** батырмасын басыңыз.
- **6** Қажетіне қарай 4 және 5-қадамды қайталап шығыңыз.

**7**Күту режиміне қайтып оралу үшін **«Тоқтату/Босату»** батырмасын басыңыз

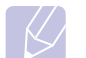

#### **Ескерту**

Көшірмелеу параметрлерін реттеу кезінде **«Тоқтату/ Босату»**  батырмасын басқан кезде барлық өзгертулердің күші жойылады, ал үнсіз келісім бойынша қойылған мәндер қалпына келеді.

# **Көшірмелеудің арнайы қызметтерін қолдану**

**Төменде көрсетілген көшірмелеу қызметтері** қол жетімді.

# **Көшірмелер бойынша іріктеу**

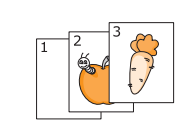

Құрылғыға көшірмелеу тапсырмасын сұрыптауды тапсыруғаболады. Мысалы, үш беттік түпнұсқаның екі көшірмесін басып шығарған кезде алдымен құжаттардың барлық үш беті басылады, ал артынан құжат қайталап толығымен басылады.

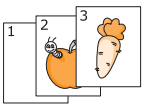

- **1 «Көшірмелеу»** батырмасын басыңыз.
- **2** Түпнұсқаларды автобергішке бет жағын жоғары қаратып салыңыз.

Түпнұсқаны салу туралы толық мәліметте[рд](#page--1-8)і 5.1-беттен қар.

- **3** Цифрлық пернетақтадан көшірмелердің санын теріп енгізіңіз.
- **4 «Мәзір»** батырмасын дисплейдің төменгі жолында **«Көшірмелеу»** тармағы шыққанша баса беріңіз, артынан **«Енгізу»** батырмасын басыңыз.
- **5 «Сұрыптау»** тармағы көрінген кезде **«Енгізу»**  батырмасын басыңыз.
- **6 Жүгіртіп қарау** батырмалары арқылы **«Ия»** тармағын таңдаңыз.
- **7** Көшірмелей бастау үшін **«Енгізу»** не **«Бастау»** батырмасын басыңыз.

Құжаттың бір толық көшірмесі, ал ізінше екіншісі басып шығарылады.

6.2 <<sup>К</sup>өшірмелеуе<sup>&</sup>gt;

# **Бір бетте екі не төрт көшірмені басып шығару**

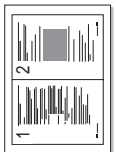

Құрылғыжиынтығындабір парақ қағаздың өлшеміне дейін кішірейтілген екі не төрт бастапқы бейнені басып шығара алады.

- 
- ▲ бір бетте 2<br>көшірме

**1 «Көшірмелеу»** батырмасын басыңыз.

**2** Түпнұсқаларды автобергішке бет жағын жоғары қаратып салыңыз.

Түпнұсқаны салу туралы толық мәліметті 5.1-беттен қ[ар](#page--1-8).

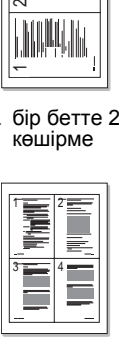

**3 «Мәзір»** батырмасын дисплейдің төменгі жолында **«Көшірмелеу»** тармағы шыққанша баса беріңіз, артынан **«Енгізу»** батырмасын басыңыз.

бір бетте 4 көшірме

- **4 Жүгіртіп қарау** батырмалары арқылы **«2 көш/бет»** не **«4 көш/бет»** тармағын таңдап **«Енгізу»** батырмасын басыңыз.
- **5 Жүгіртіп қарау** батырмалары арқылы **«Ия»** тармағын таңдаңыз.
- **6** Көшірмелей бастау үшін **«Енгізу»** не **«Бастау»** батырмасын басыңыз.

# **Ескерту**

**«Масштабтау»** батырмасы арқылы бір бетке екі не төрт көшірмені басып шығару өлшемін беру мүмкін емес.

# **Жеке куәліктерді көшірмелеу**

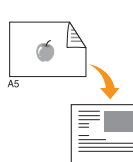

 $\sigma$ 

Екіжақты құжаттарды форматы A4, Letter, Legal, Folio, Executive, B5, A5 не A6 парақтың бір жағына көшірмелеуге болады.

Осы қызметті пайдаланған кезде түпнұсқаның бір жағы беттің жоғарғы жағына, ал екіншісі - төменгі жағына басылады. Бұл жағдайда құжаттың өлшемі кішіреймейді. Бұл қызмет шағын өлшемді құжаттарды, мысалы визит карточкаларын көшіруге ыңғайлы.

Ол түпнұсқаны экспонирлеу әйнегіне қойған жағдайда ғана қол жетімді.

**1 «Көшірмелеу»** батырмасын басыңыз.

**2** Түпнұсқаны экспонирлеу әйнегіне бет жағын төмен қаратып қойыңыз.

Түпнұсқаны салу туралы толық мәліметті 5.1-беттен қ[ар](#page--1-8).

**3 «Мәзір»** батырмасын дисплейдің төменгі жолында **«Көшірмелеу»** тармағы шыққанша баса беріңіз, артынан **«Енгізу»** батырмасын басыңыз.

**4 Жүгіртіп қарау** батырмалары арқылы **«Жеке куәл.көшірм.»** тармағын таңдап **«Енгізу»** батырмасын басыңыз.

Дисплейден **«Бет жағымен қойып [Іске қосу] басыңыз»** хабарламасы шығады.

**5 «Енгізу»** не **«Бастау»** батырмасын басыңыз.

Құрылғы бет жағын сканерлей бастайды, және **«Арт жағымен қойып [Іске қосу] басыңыз»** хабарламасы шығады.

Сканердің қақпағын ашып түпнұсқаны аударыңыз.

#### **Ескерту**

Егер **«Тоқтату/Босату»** батырмасы басулған болса не батырмалар 30 секунд бойы басылмай тұрса, көшірмелеудің ағымдағы тапсырмасының күші жойылады, ал құрылғы күту режиміне ауысады.

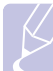

**7** Көшірмелей бастау үшін **«Бастау»**  батырмасын басыңыз.

#### **Ескерту**

Егер түпнұсқаның өлшемі басып шығару аумағынан асып кетсе, құжаттың бір бөлігі басылмай қалады.

# **Плакаттарды көшірмелеу**

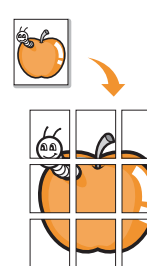

Құрылғыбейнені 9 парақ қағазға басып шығару қызметін қолдайды (3 x 3). Басылған беттерді бірбірімен желімдеп өлшемі плакаттай құжат шығаруға болады.

Бұл қызмет түпнұсқаны экспонирлеу әйнегіне қойған кезде ғана қол жетімді.

- **1 «Көшірмелеу»** батырмасын басыңыз.
- **2** Түпнұсқаны экспонирлеу әйнегіне бет жағын төмен қаратып қойыңызу

Түпнұсқаны салу туралы толық мәліметте[рд](#page--1-8)і 5.1-беттен қар.

- **3 «Мәзір»** батырмасын дисплейдің төменгі жолында **«Көшірмелеу»** тармағы шыққанша баса беріңіз, артынан **«Енгізу»** батырмасын басыңыз.
- **4 Жүгіртіп қарау** батырмалары арқылы **«Плакаттың көшірмесі»** тармағын таңдап **«Енгізу»** батырмасын басыңыз.
- **5 Жүгіртіп қарау** батырмалары арқылы **«Ия»** тармағын таңдаңыз.
- **6** Көшірмелей бастау үшін **«Енгізу»** не **«Бастау»** батырмасын басыңыз.

#### **Ескерту**

Плакаттарды көшірмелеу режимінде **«Масштабтау»** батырмасы арқылы көшірменің өлшемін қою мүмкін емес

Түпнұсқа 9 бөлікке бөлінеді. Құжаттың барлық бөліктері келесі тәртіппеен кезек-кезек бойынша сканерленіп және басылады:

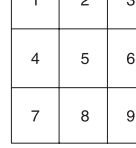

# **Клондау**

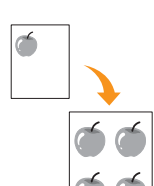

Құрылғы бастапқы құжаттың бірнеше көшірмесін бір бетке баса алады.

Олардың саны түпнұсқа мен қағаз өлшемінің есебімен автоматты түрде белгіленеді.

Бұл қызмет түпнұсқаны экспонирлеу әйнегіне қойған жағдайда ғана қол жетімді.

- **1 «Көшірмелеу»** батырмасын басыңыз.
- **2** Түпнұсқаны экспонирлеу әйнегіне бет жағын төмен қаратып қойыңыз.

Түпнұсқаны салу туралы толық мәліметтерді 5.1-беттен қ[ар](#page--1-8).

- **3 «Мәзір»** батырмасын дисплейдің төменгі жолында **«Көшірмелеу»** тармағы шыққанша баса беріңіз, артынан **«Енгізу»** батырмасын басыңыз.
- **4 Жүгіртіп қарау** батырмалары арқылы **«Клондау»** тармағын таңдап **«Енгізу»**  батырмасын басыңыз.
- **5 Жүгіртіп қарау** батырмалары арқылы **«Ия»** тармағын таңдаңыз.
- **6** Көшірмелей бастау үшін **«Енгізу»** не **«Бастау»**  батырмасын басыңыз.

#### **Ескерту**

Клондау режимінде **«Масштабтау»** батырмасы арқылы көшірменің өлшемін қою мүмкін емес.

#### **Аясындағы бейнелерді жою**

Құрылғыға бейнені аясыз басып шығаруды тапсыруға болады. Бұл қызмет аясындағы түсін жояды және газеттер мен каталогтар сияқты аясы түрлітүсті болып келетін түпнұсқаларды көшіру кезінде пайдалы болуы мүмкін.

- **1 «Көшірмелеу»** батырмасын басыңыз.
- **2** Түпнұсқаларды автобергішке бе жағын жоғары қаратып салыңыз не экспонирлеу әйнегіне бір түпнұсқаны бет жағын төмен қаратып қойыңыз.

Түпнұсқаны [сал](#page--1-8)у туралы толық мәліметтерді 5.1-беттен қар.

- **3 «Мәзір»** батырмасын дисплейдің төменгі жолында **«Көшірмелеу»** тармағы шыққанша баса беріңіз, артынан **«Енгізу»** батырмасын басыңыз.
- **4 Жүгіртіп қарау** батырмалары арқылы **«Аясын жою»** тармағын таңдап **«Енгізу»** батырмасын басыңыз.
- **5 Жүгіртіп қарау** батырмалары арқылы **«Қос.»** тармағын таңдап және **«Енгізу»** батырмасын басыңыз.

**6** Күту режиміне қайтып оралу үшін **«Тоқтату/Босату»** батырмасын басыңыз.

- **7** Цифрлық пернетақтадан көшірмелердің санын теріп енгізіңіз.
- **8** Көшірмелей бастау үшін **«Бастау»** батырмасын басыңыз.

# **Бір парақ қағаздың екі жағына басып шығару**

**«Екіжақты»** батырмасы арқылы парақтың екі жағына басып шығаруды реттемелеуге болады.

- **1 «Екіжақты»** батырмасын басыңыз.
- **2 Жүгіртіп қарау** батырмалары арқылы түптеу түрін таңдаңыз.
	- **Өшір.**: кәдімгі режиммен басып шығару.
	- **1->2-бет.қысқ.жиек.**: басылған беттерді блокнот сияқты аударып отыруға болады.
	- **1->2-бет.ұз.жиек.**: басылған беттерді кітап сияқты оқып отыруға болады.

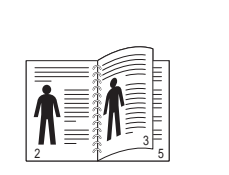

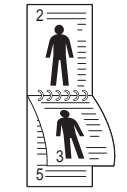

- **1->2-бет. ұзын жиегі б-ша бағыт.**
- **1->2-бет. қысқ<sup>а</sup> жиег<sup>і</sup> <sup>б</sup>-ша бағыт.**
- **3** Таңдалған мәнді сақтау үшін **«Енгізу»** батырмасын басыңыз.

Егер режим қосулы болса, **«Екіжақты»** батырмасы жанып тұрады.

**4** Құжатты көшірмелей бастаңыз.

# **Көшірмелеуді күту уақытын реттеу**

Бұл қызмет өзінде құрылғы басқару панеліндегі параметрлердің өзгертілген мәндерін үнсіз келісім бойынша тұрған параметрлердің мәндеріне айрбастамас бұрын көшірмелеу командасын күтумен болатын уақыт аралығын қоюға мүмкіндік береді.

- **1 «Мәзір»** батырмасын дисплейдің төменгі жолында **«Жүйені реттем.»**  тармағы шыққанша баса беріңіз, артынан **«Енгізу»** батырмасын басыңыз.
- **2 «Реттемелеу»** тармағы шыққан кезде **«Енгізу»** батырмасын басыңыз.
- **3 Жүгіртіп қарау** батырмалары арқылы **«Күту уақыты»** тармағын таңдап **«Енгізу»** батырмасын басыңыз.
- **4 Жүгіртіп қарау** батырмалары арқылы уақыттың мәнін таңдаңыз.

Егер **«Өшір.»**, таңдалған болса, үнсіз келісім бойынша реттеулер көшіруді бастауға арналған **«Бастау»** батырмасын не оның күшін жою үшін **«Тоқтату/Босату»** батырмасын басқаннан кейін ғана қалпына келеді.

**5** Таңдалған мәнді сақтау үшін **«Енгізу»** батырмасын басыңыз.

**6** Күту режиміне қайтып оралу үшін **«Тоқтату/Босату»** батырмасын басыңыз.

# **7 <sup>Б</sup>асып шығаруды<sup>ң</sup> негізг<sup>і</sup> операциялары**

Бұл тарауда басып шығарудың аса кең тараған операциялары суреттелген.

Тарауға төменде көрсетілген бөлімдер енген.

- **Құжатты [басып](#page-14-0) шығару**
- **Басып шығару [тапсырм](#page-14-1)асының күшін жою**

# **Құжатты басып шығару**

<span id="page-14-0"></span>Құрылғы Windows, Macintosh не Linux жүйесіндегі түрлі қолданбалардан басып шығарып отыруға мүмкіндік береді. Құжатты басып шығару кезіндегі әрекеттердің тізімі қолданылып отырған қолданбаға байланысты болып келеді.

Басып шығару туралы қосымша ақпаратты **«Программалық қамту»** бөлімінен қар.

#### <span id="page-14-1"></span>**Басып шығару тапсырмасының күшін жою**

Егер тапсырма басып шығару кезегінде не басып шығару кезегінің диспетчерінде тұрса (мысалы, Windows жүйесінің «Принтерлер» тобында), оны төменде көрсетілген әдіспен жоюға болады.

- **1** Windows жүйесіндегі **«Іске қосу»** мәзірін ашыңыз.
- **2** Windows 2000 жүйесіндегі **«Параметрлер»** тармағын, ал артынша **«Принтерлер»** тармағын ашыңыз.

Windows XP не Windows 2003 жүйесінде **«Принтерлер мен факстер»** тармағын таңдаңыз.

Windows 2000 жүйесінде бірінен кейін бірін **«Басқару панелі»** > **«Жабдықтар мен дыбыс»** > **«Принтерлер»**  тармақтарын таңдаңыз.

- **3 Xerox Phaser 3300** PCL 6 не **Xerox Phaser 3300** PS белгісін екі рет сырт еткізіңіз.
- **4 «Құжат»** мәзірінде **«Күшін жою»** батырмасын басыңыз.

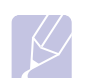

#### **Ескерту**

Осы терезені шақырту үшін Windows жүйесіндегі жұмыстық үстелдің оң жақ төменгі бұрышындағы принтердің белгісін екі рет сырт еткізсе болады.

Сонымен қатар, құрылғының басқару панеліндегі **«Тоқтату/ Босату»** батырмасын басу арқылы ағымдағы тапсырманың күшін жоюға болады.

# **8 Сканерлеу**

Осы құрылғымен сканерлеу бейнелер мен мәтінді компьютерге сақтауға болатындай етіп цифрлық файлдарға айналдырып отыруға мүмкіндік береді. Осыдан кейін оларды факс пен электронды пошта арқылы жөнелтіп, веб-сайтқа жүктемелеп не өздерін басып шығаруға болатын жобаларды құруға болады.

Тарауға төмендегі бөлімдер енген.

- **• Сканерлеудің негізгі [операциялары](#page-15-0)**
- **• Жергілікті жалғау арқылы қ[олданбада](#page-15-1) сканерлеу**
- **• [Жел](#page-15-1)ілік жалғау арқылы сканерлеу**
- **• Сканерлеудің әр [тапсырмасына](#page--1-0) арнап параметрлерді өзг[ерту](#page--1-9)**
- **• Үнсіз келісім бойынша қойылған [сканерлеу](#page--1-10) [параметрлер](#page--1-10)ін өзгерту**
- **• [Мекенжайлар](#page--1-1) кітабын реттемелеу**

# **Сканерлеудің негізгі операциялары**

<span id="page-15-0"></span>Құрылғы жергілікті жалғауды қолданумен бейнелерді төмендегідей сканерлеу әдістерін қолдайды .

- Бейнелерді өңдеудің алдын-ала орнатылған қолданбаларының бірі арқылы. Бейнені сканерлеу кезінде таңдалған қолданба іске қосылады, мұнысы процесті басқарып отыруға мүмкіндік береді. Келесі бөлімді қар.
- WIA (Windows Images Acquisition) драйвері арқылы; **«Программалық қамту»** бөлімін қар.
- USB-жинақтауышқа, егер ол құрылғының артқы панеліндегі USB портына салынған болса (11.1-бет.қар.).

Сканерленген бейнелерді сон[дай](#page--1-11)-ақ желі бойынша бірнеше адресатқа жіберіп отыруға болады.

- Желілік компьютерлерге **«Желілік сканерлеу»**  программасы арқылы. Егер құрылғы желіге жалғанған болса, бейнені сканерлеп және оны құрылғы арқылы өзінде **«Желілік сканерлеу»** программасы қосылған компьютерге беруге болады.
- Электронды пошта арқылы. Сканерленген бейнені оған хатты қосарлаумен электронды пошта арқылы жіберуге болады (8.4-сур.қар.).
- Файлдық [FT](#page--1-12)P-серверге. Сканерленген бейнені FTP-серверге жүктемелеуге болады (8.5-сур.қар.).
- SMB (NetBEUI)a хаттамасы бойын[ша](#page--1-13) желілік компьютерге. Сканерленген бейнені SMB-сервердегі ортақ қапшыққа жіберуге болады (8.5-сур.қар.).
- a. Microsoft корпорациясының Windows желілік жүйелеріне арнап ұсынып отырған желілік хаттамасы.

# <span id="page-15-1"></span>**Жергілікті жалғау арқылы қолданбада сканерлеу**

- **1** Құрылғы мен компьютердің қосылғанына және өзара дұрыс жалғанып тұрғанына көз жеткізіңіз.
- **2** Түпнұсқаны автобергішке бет жағын жоғары қаратып салыңыз не түпнұсқаның біреуін экспонирлеу әйнегіне бет жағын төмен қаратып қойыңыз.

Түпнұсқаларды салу туралы қосымша ақпаратты 5.1 бет.қар.

**3 «Сканерлеу»** батырмасын басыңыз.

Дисплейдің жоғарғы жолында **«Скан.дайын»** жазуы шығады.

- **4 Айналдырып қарау** батырмалары арқылы дисплейдің төменгі жолындағы **«Қолданб.скан.»** тармағын таңдап **«Енгізу»** батырмасын басыңыз.
- **5 Айналдырып қарау** батырмалары арқылы керекті қолданбаны таңдап **«Енгізу»** батырмасын басыңыз.
	- **Microsoft Paint**. Сканерленген бейне Microsoft Paint программасына жіберілетін болады.
	- **Эл. пошта**. Сканерленген бейне үнсіз келісім бойынша қолданылып отырған электронды пошта программасына жіберілетін болады. Бұл жағдайда қоса тіркелген бейнесі бар хаарламаны жаңа терезесі шығады.
		- **My Document**. Сканерленген бейне компьютерде үнсіз келісім бойынша **«Менің құжаттарым»** қапшығында сақталады.
	- **Танып анықтау**. Сканерленген бейне мәтінін танып анықтауүшін OCR программасына жіберілетін болады.

#### **Ескерту**

**Принтерді реттемелеу утилитасы** арқылы TWAINмен үйлесетін сканерлеудің қосымша программалық қамтуын орнатуға болады,мысалы Adobe Photoshop (**«Программалық қамту»** бөлімін қар.).

**6** Таңдап алынған қолданбада тиісті параметрлерді реттемелеп сканерлеуді бастаңыз. Қосымша ақпаратты қолданбаны пайдаланушының жетекші құралынан қараңыз.

#### **Желілік жалғау арқылы сканерлеу**

Егер құрылғы желіге жалғанып және желілік параметроер дұрыс реттемеленген болса, бейнелерді сканерлеп және желі арқылы жөнелтіп отыруға болады.

# **Желілік жалғау арқылы сканерлеуге әзірлену**

Желілік сканерлеу қызметтерін қолданар алдында төмендегі параметрлерді өзіне бейне жіберілетін қолданбаға байланысты реттемелеп алыңыз.

- Құрылғыны желілік клиентке сканерлеу үшін «Желілік сканерлеу» программасына қосу.
- Электронды поштада, FTP не SMB-да сканерлеу үшін дербес пайдаланушы ретінде тіркеу.
- Есептік жазбаны электронды поштада сканерлеуге арнап реттемелеу.
- FTP серверлерді FTP-дасканерлеугеарнапреттемелеу.
- SMB серверлерді SMB-да сканерлеуге арнап реттемелеу.

#### **Құрылғыны «Желілік сканерлеу» ппрограммасына қосып енгізу**

**«Желілік сканерлеу»** программасын орнатыңыз (**«Программалық қамту»** бөлімін қар.).

Бейнелерді желі арқылы құрылғыдан компьютерге сканерлеу үшін құрылғыны дербес желілік сканер ретінде **«Желілік сканерлеу»**  программасында тіркеп алу қажет.

**1** Windows жүйесінде бірінен-кейін бірін **«Іске қосу» «Программалар» Xerox «Желілік сканерлеу» «Желілік сканерлеу»** тармақтарын таңдаңыз.

**«Xerox желілік сканерлеу диспетчері»** терезесі ашылады.

- **2 «Қосымша құрылғы енгізу»** батырмасын басыңыз не **«Қосымша құрылғы енгізу»** белгісін екі рет сырт еткізіңіз.
- **3** Әрі қарай **«Келесі»** батырмасын басыңыз.
- **4 «Сканерді іздеу (ұсынылады)»** не **«Сканерге жалғау»**  таңдаңыз және құрылғының IP-мекенжайын енгізіңіз.
- **5 «Келесі»** батырмасын басыңыз.

Экранда желілік сканерлердің тізімі көрінеді.

**6** Тізімнен ішінен құрылғыны таңдап, оның<br>атын пайлапанушыны сәйкестендіруші мен-құрылғының пайдаланушыны сәйкестендіруші мен құрылғының 1-кодын (дербес сәйкестендіру коды) енгізіңіз.

- **ПЕскертулер**
- Сканердің атауы ретінде автоматты түрде құрылғы моделінің атауы енгізіледі, алайда оны өзгертуге болады.
- Пайдаланушыны сәйкестендіруші саны 8 дейін баратын белгіден тұруы мүмкін. Ол әріптен басталуы тиіс.
- PIN-код 4 цифрдан тұруы тиіс.
- **7 «Келесі»** батырмасын басыңыз.

**8 «Дайын»** батырмасын басыңыз.

Құрылғы **«Желілік сканерлеу»** программасына енгізілген, енді бейнелерді желі арқылы сканерлеп отыруға болады.

#### **Ескерту**

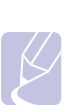

Сканердің қасиеттері мен сканерлеу параметрлерінің мәндерін **«Xerox желілік сканерлеу диспетчері»**  терезесінде өзгертуге болады. **«...қасиеттері»** батырмасын басып әр салынбадағы параметрлерді реттеп шығыңыз.

#### **Дербес пайдаланушыларды тіркеу**

FTP не SMB серверіне қатынау үшін, сондай-ақ электронды поштаны жіберу үшін дербес пайдаланушыларды CentreWare IS арқылы тіркеу қажет етіледі. 2 000 дейін пайдаланушының жазбаларын қосып енгізуге болады.

**1** Браузерде құрылғының IP-мекенжайын URL-мекенжай ретінде енгізіңіз.

Құрылғының веб-сайтына ауысу үшін **«Ауысу»** батырмасын басыңыз.

#### **Ескерту**

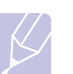

IP-мекенжай **«Мәзір» «Жүйені ретт.» «Есеп беру»**  мәзіріндегі **«Желі тур.ақп.»** парағында орналасқан.

**2 «...қасиеттері» «Электронды пошта» «Пайдаланушыны аутентификаттау»** мәзірін сшыңыз.

**3 «Пайдаланушыны аутентификаттау»** қызметін қосыңыз. Ол үшін **«Пайдаланушыларды тіркеу қызметін қосу»** жалаушасын қойыңыз.

**4** Қонақтардың қатынауына рұқсат ету үшін **«Қонақтардың есептік жазбасын қолдануға рұқсат ету»** жалаушасын қойыңыз. Егер бұл параметр қосулы тұрса, **«Қонақтың жүйеге ену есімі»** және **«Қонақтың жүйеге ену паролі»** жолдарында 4—10 цифрдан тұратын мәліметтерді теріп жазыңыз, олар қонақтардың есептік жазбасымен осы қызметке қатынау үшін қолданылып отыратын болады.

**5** Жаңа есептік жазбаларды қосып енгізу үшін **«Қосып енгізу»**  батырмасын басыңыз.

**«Пайдаланушының есімі»**, **«Авторластыруға арналған сәйкестендіруші»**, **«Пароль»** және **«Электрондық пошта мекенжайы»** жолдарында әр есептік жазбаға арнап мәліметтерді енгізіңіз. Құрылғының жадына 2 000 дейін есептік жазба сияды.

#### **Ескерту**

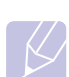

Құрылғының басқару панелінен пайдаланушының дұрыс тіркелгенін таексеріңіз.

**1 «Сканерлеу»** батырмасын басыңыз.

**2 Жүгіртіп қарау** батырмалары арқылы дисплейдің төменгі жолындағы **«Скан.:эл.почта»** тармағын таңдап **«Енгізу»** батырмасын басыңыз.

**3** Құрылғы жүйесіне ену терезесі ашылады. **«Кіру паролі»**, **«Парол»**  және **«Хабарлам.алушы»** өрістеріне жарамды мәліметтерді енгізіңіз.

> **4** Электронды пошта қызметі ашылады. Есептік мәліметтерді дұрыс енгізбеген жағдайда Phaser көп салалы принтері **«Сканерлеу»** режиміне қайтып оралады.

#### **Электронды поштаның есептік жазбасын реттемелеу**

Бейнені сканерлеп және оны жіберу үшін электронды поштаның салынбасында CentreWare IS. көмегімен желілік параметрлерді реттеп алу қажет

**1** Браузерге құрылғының IP-мекенжайын URL-мекенжай ретінде енгізіңіз және құрылғының веб-сайтына ауысу үшін **«Ауысу»**  батырмасын басыңыз.

**2 «Құрылғының параметрлері»** және **«Электронды поштаны реттемелеу»** тармақтарын таңдаңыз

**3 «IP-мекенжайы»** не **«Тораптың атауы»** тармақтарын таңдаңыз.

**4** IP-мекенжайын бөлгіш нүктелермен ондық түрінде не тораптың атауы түрінде теріп енгізіңіз.

**5** Сервер портының нөмірін 1 және 65535 аралығындағы ауқымда енгізіңіз. Үнсіз келісім бойынша 25 порты қолданылады.

**6** Міндетті түрдегі аутентификаттауды қою үшін **«Требуется аутентификация SMTP»** жалаушасын қойыңыз.

**7** Пайдаланушының есімі мен SMTP.серверінеарналғанпарольдітеріп

#### енгізіңіз

#### **FTP-серверді реттемелеу**

FTP-серверді қолдану үшін CentreWare IS арқылы FTP-серверлерге қатынау параметрлерін қойыңыз.

**1** Браузерге құрылғының IP-мекенжайын URL-мекенжай

ретінде енгізіңіз және құрылғының веб-сайтына ауысу үшін **«Ауысу»** батырмасын басыңыз.

**2 «Құрылғының параметрлері»** және **«FTP реттемелеу»**  тармақтарын таңдаңыз.

**3 «Серверлердің тізімі»** батырмасын басыңыз.

- **4 «Қосып енгізу»** батырмасын басыңыз.
- **5** 1 және 20 аралығындағы индексті таңдаңыз.

**6** Серверлер тізіміндегі тиісті жазбаға арнап **«Реттемелеу атауы»** жолына атауды енгізіңіз. Ол құрылғының

дисплейінен көрініп тұрады.

**7 «IP-мекенжайы»** не **«Тораптың атауы»** тармақтарын таңдаңыз.

**8** Сервердің мекенжайын бөлгіш нүктелермен ондық түрінде не хостың атауы түрінде теріп енгізіңіз.

**9** Сервер портының нөмірін 1 және 65535 ралығындағы ауқымда енгізіңіз. Үнсіз келісім бойынша 21 порты қолданылады.

**10** Егер FTP-серверіне тіркелмеген пайдаланушыларға қатынауға рұқсат беру қажет болса, **«Аноним»**. жалаушасын қойыңыз. Ол үнсіз келісім алынып тасталған.

**11** Пайдаланушының атауы мен паролін енгізіңіз.

**12** Өзінде сканерленген бейне сақталатын қапшықтың атауын көрсетіңіз. Ол 6-қадамда енгізілген атауға сай келеді.

**13 «Қолдану»** батырмасын басыңыз.

#### **SMB-серверді реттемелеу**

SMB-серверді қолдану үшін CentreWare IS арқылы SMBсерверлерге қатынау параметрлерін қойып алу қажет.

**1** Браузерге құрылғының IP-мекенжайын URL-мекенжай ретінде енгізіңіз және құрылғының веб-сайтына ауысу үшін **«Ауысу»** батырмасын басыңыз.

**2 «Құрылғының параметрлері»** және **«FTP реттемелеу»**  тармақтарын таңдаңыз.

**3 «Серверлердің тізімі»** батырмасын басыңыз.

**4 «Қосып енгізу»** батырмасын басыңыз.

**5** 1 және 20 аралығындағы индексті таңдаңыз.

**6** Серверлер тізіміндегі тиісті жазбаға арнап **«Реттемелеу атауы»**  жолына атауды енгізіңіз. Ол құрылғының дисплейінен көрініп тұрады.

**7 «IP-мекенжайы»** не **«Тораптың атауы»** тармақтарын таңдаңыз.

**8** Сервердің мекенжайын бөлгіш нүктелермен ондық түрінде не хостың атауы түрінде теріп енгізіңіз.

**9** Сервер портының нөмірін 1 және 65535 ралығындағы ауқымда енгізіңіз. Үнсіз келісім бойынша 139 порты қолданылады.

**10** Серверде жалпы қапшықтың атауын теріп енгізіңіз.

**11** Егер SMB-серверіне тіркелмеген пайдаланушыларға қатынауға рұқсат беру қажет болса, **«Аноним»**. жалаушасын қойыңыз. Ол үнсіз келісім алынып тасталған.

**12** Пайдаланушының атауы мен паролін енгізіңіз.

**13** SMB-сервердің домендік атауын енгізіңіз.

**14** Өзінде сканерленген бейне сақталатын қапшықтың атауын көрсетіңіз. Ол 6-қадамда енгізілген атауға сай келеді.

**15 «Қолдану»** батырмасын басыңыз.

# **Желілік клиентте сканерлеу**

Желілік клиент желіге жалғанған құрылғыдағы түпнұсқаларды компьютерге қашықтан сканерлеп және оларды JPEG, TIFF не PDFформатында сақтап отыруға мүмкіндік береді.

#### **Сканерлеу**

- **1** Құрылғы мен компьютерді желіге жалғап және компьютерде **«Желілік сканерлеу»** программасын іске қосыңыз.
- **2** Түпнұсқаларды автобергішке бет жағын жоғары қаратып салыңыз не иүпнұсқаның біреуін экспонирлеу әйнегіне бет жағын төмен қаратып қойыңыз.

Түпнұсқаларды салу бойынша қосымша ақпаратты 5.1-беттен қ[ар](#page--1-8).

- **3 «Сканерлеу»** батырмасын басыңыз.
- **4 Жүгіртіп қарау** батырмалары арқылы дисплейдің төменгі жолындағы **«Жел.сканер.»** тармағын таңдап **«Енгізу»**  батырмасын басыңыз.
- **5 «Xerox желілік сканерлеу диспетчері»** терезесінде қойылған сәйкестендірушіні таңдап **«Енгізу»** батырмасын басыңыз.
- **6 «Xerox желілік сканерлеу диспетчері»** терезесінде қойылған PIN-кодты енгізіп **«Енгізу»** батырмасын басыңыз.
- **7** Қапшыққа сақтай отырып сканерлеу үшін **Жүгіртіп қарау** батырмалары арқылы сканерлеу параметрін таңдап **«Енгізу»**  батырмасын басыңыз. Үнсіз келісім бойынша тұрған реттемелерді қолданумен бірден сканерлей бастау үшін **«Бастау»** батырмасын басыңыз.
	- **Скан.өлшемі.** Сканерлеудің өлшемін көрсетіңіз.
	- **Түпнұсқаның типі**. Бастапқы құжаттың типін көрсету
	- **Айырымы**. Бейненің айырымын көрсету.
	- **Сканер. түсі.** Түстік режимін көрсету.
	- **Скан.форматы.** Өзінде бейне сақталатын файлдық форматты көрсету. Егер TIFF не PDFформатықойылғанболса, бірнеше бетті сканерлеу режимін таңдауға болады.

Қолданбада сканерлеу үшін 11-қадамға ауысыңыз.

- **8 Жүгіртіп қарау** батырмалары арқылы керекті күйін таңдап **«Енгізу»** батырмасын басыңыз.
- **9** Сканерлей бастау үшін **«Бастау»** батырмасын басыңыз.

Құрылғы түпнұсқаны өзінде программа орындалыпжатқан компьютерге сканерлей бастайды.

**10 Жүгіртіп қарау** батырмалары арқылы керекті қолданбаны таңдап **«Енгізу»** батырмасын басыңыз.

#### **Желілік сканерлеуді күту уақытын реттемелеу**

Егер компьютерде орнатылған **«Желілік сканерлеу»** программасы жаңалауды қажет етпесе және көрсетілген кезең бойы сканерлемей тұрса, құрылғы сканерлеу тапсырмасының күшін жояды. Қажетіне қарай күту уақытын өзгертуге болады.

**1 «Мәзір»** батырмасын дисплейдің төменгі жолында **«Жүйел.ретт.»** тармағы шыққанша басып, артынан **«Енгізу»** батырмасын басыңыз.

**2 «Реттемелеу»** тарағы шыққанша **«Енгізу»** батырмасын басыңыз.

**3 Жүгіртіп қарау** батырмалары арқылы **«Жел.скан.күт.уақ.»** тармағын таңдап **«Енгізу»** батырмасын басыңыз. **4**

Қажетті күту уақытының мәнін енгізіп **«Енгізу»** батырмасын басыңыз.

Изменение будет распространено по сети и применено ко всем

# **5 Электронды** Для возврата в**пошта** режим ожидания **ға сканерлеу** нажмите кнопку **«Стоп/Сброс»**.

Сканерленген бейнені салынба ретінде электронды пошта арқылы жіберуге болады. Алдымен **CentreWare IS** -де электронды поштаның есептік жазбасын рет[теп](#page--1-14) алыңыз (8.3 бет.қар.).

Сканерлеу алды[нда](#page--1-9) тапсыруға арнап сканерлеудің параметрлерін реттеп алыңыз (8.5-бет.қар.).

**1** Құрылғыны желіге жалғаңыз.

**2** Түпнұсқаларды автобергішке бет жағын жоғары қаратып салыңыз не иүпнұсқаның біреуін экспонирлеу әйнегіне бет жағын төмен қаратып қойыңыз.

Түпнұсқал[арды](#page--1-8) салу бойынша қосымша ақпаратты 5.1-беттен қар.

**3 «Сканерлеу»** батырмасын басыңыз..

**4 Жүгіртіп қарау** батырмалары арқылы дисплейдің төменгі жолындағы **«Скан.:эл.почта»** тармағын таңдап **«Енгізу»**  батырмасын басыңыз.

**5** Алушының электронды поштасының мекенжайын енгізіп **«Енгізу»** батырмасын басыңыз.

Егер мекенжайлар кітабы реттелген болса, жылд[ам](#page--1-1) шақырту батырмалары арқылы не электронды поштаның мекенжайын жылдам не топтық көрсету арқылы жадыдағы мекенжайды жылдам суырып алуға болады.

**6** Қосымша мекенжайлар шығу үшін **«Ия»** мәні шыққан кезде **«Енгізу»** батырмасын басып және 5-қадамды қайталаңыз.

Келесі қадамға ауысу үшін **жүгіртіп қарау** батырмалары арқылы **«Жоқ»** мәнін таңдап **«Енгізу»** батырмасын басыңыз. **7** Егер дисплейден электронды поштаның хабарламасын өз мекенжайына жіберу туралы сұрату шығатын болса, **айналдырып қарау** батырмалары арқылы **«Ия»** не **«Жоқ»** мәнін таңдап **«Енгізу»** батырмасын басыңыз.

#### **Ескерту**

Бұл сұрату электронды поштаның есептік жазбасын реттемелеу кезінде **«Өзіме жіберу»** қызметі қосулы тұрса шықпайтын болады.

- **8** Электронды пошта хабарламасының тақырыбын енгізіп **«Енгізу»** батырмасын басыңыз.
- **9 Жүгіртіп қарау** батырмалары арқылы файлдық форматты таңдап **«Енгізу»** не **«Бастау»** батырмаларын басыңыз.

Құрылғы сканерлей бастайды, ал артынан электронды поштаның хабарламасын жібереді.

**10** Есептік жазбадан шығуға сұрату шыққан жағдайда **жүгіртіп қарау** батырмалары арқылы **«Ия»** не **«Жоқ»** мәнін таңдап **«Енгізу»** батырмасын басыңыз.

**11** Күту режиміне қайтып оралу үшін **«Тоқтату/Босату»** батырмасын басыңыз.

#### **FTP-серверге сканерлеу**

Сканерленген бейнені бірден FTP-серверге жүктемелеуге болады. Ол үшін **CentreWare IS** арқылы FTP-серверлерге қатынау параметрлерін қойып а[лы](#page--1-15)ңыз (8.3-бетті қар.).

Сканерлеудің алдында қоюға арналған сканерлеу параметрлерін р[етте](#page-19-0)п алыңыз (8.5-бетті қар.).

**1** Құрылғыны желіге жалғаңыз.

**2** Түпнұсқаларды автобергішке бет жағын жоғары қаратып салыңыз не иүпнұсқаның біреуін экспонирлеу әйнегіне бет жағын төмен қаратып қойыңыз.

Түпнұсқал[арды](#page--1-8) салу бойынша қосымша ақпаратты 5.1-беттен қар.

**3 «Сканерлеу»** батырмасын басыңыз.

**4 Жүгіртіп қарау** батырмалары арқылы дисплейдің төменгі жолындағы **«Сканер.: FTP»** тармағын таңдап **«Енгізу»**  батырмасын басыңыз.

**5** Пайдаланушының атауын енгізіп **«Енгізу»** батырмасын басыңыз.

- **6** Парольді енгізіп **«Енгізу»** батырмасын басыңыз.
- **7 Жүгіртіп қарау** батырмалары арқылы FTP-серверді таңдап **«Енгізу»** не **«Бастау»** батырмасын басыңыз.
- **8 Жүгіртіп қарау** батырмалары арқылы файлдың типін таңдап **«Енгізу»** не **«Бастау»** батырмасын басыңыз.

Құрылғы сканерлей бастайды, ал артынан файлды көрсетілген серверге жүктемелейді.

### **SMB-серверге сканерлеу**

Сканерленген бейнені бірден SMB-серверге жүктемелеуге болады. Ол үшін **CentreWare IS** арқылы SMB-серверлеріне қатынау параметрлерін реттеп алыңыз (8.3-сур[етт](#page--1-16)і қар.).

Сканерлеудің алдында тапсыруға арнап сканерлеу параметрлерін реттеп алыңыз (8.5-суре[тт](#page-19-0)і қар.).

**1** Құрылғыны желіге жалғаңыз.

**2** Түпнұсқаларды автобергішке бет жағын жоғары қаратып салыңыз не иүпнұсқаның біреуін экспонирлеу әйнегіне бет жағын төмен қаратып қойыңыз.

Түпнұсқаларды салу бойынша қосымша ақпаратты 5.1-беттен қар.

**3 «Сканерлеу»** батырмасын басыңыз.

**4 Жүгіртіп қарау** батырмалары арқылы дисплейдің төменгі жолындағы **«Сканир.: SMB»** тармағын таңдап **«Енгізу»** батырмасын басыңыз.

- **5** Пайдаланушының атауын енгізіп **«Енгізу»** батырмасын басыңыз.
- **6** Парольді енгізіп **«Енгізу»** батырмасын басыңыз.
- **7 Жүгіртіп қарау** батырмалары арқылы дисплейдің төменгі жолындағы **«Сканер.: SMB»** тармағын таңдап **«Енгізу»** батырмасын басыңыз.
- **8 Жүгіртіп қарау** батырмалары арқылы файлдың форматын таңдап **«Енгізу»** не **«Бастау»** батырмасын басыңыз.

Құрылғы сканерлей бастайды, ал артынан файлды көрсетілген серверге жүктемелейді.

# <span id="page-19-0"></span>**Әрбір сканерлеу тапсырмасына арнап параметрлерді өзгерту**

Құрылғы төменде көрсетілген сканерлеу тапсырмаларынжекедара реттемелеп отыруға беретін параметрлерді қолдайды.

- **Скан.өлш.**: бейненің өлшемін көрсету.
- **Түпнұсқаның типі**: бастапқы құжаттың типін көрсету.
- **Айырымы**: бейненің айырымын көрсету.
- **Сканер.түсі**: түстік режимін көрсету.
- **Скан.форматы**: өзінде бейне сақталатын файлдық форматты көрсету. Егер TIFF не PDFформатыберілгенболса, бірнеше бетті сканерлеу режимін таңдап алуға болады. С канерлеудің таңдалған түріне қ арай берілген параметр көрсетілмеуі мүмкін.

Сканерлеу тапсырмасын іске қосар алдында параметрлерді реттеп алу үшін төменде көрсетілген әрекеттерді орындаңыз.

- **1 «Сканерлеу»** батырмасын басыңыз.
- **2 «Мәзір»** батырмасын дисплейдің төменгі жолында **«Сканерлеу»**  тармағы көрінгенше басып **«Енгізу»** батырмасын басыңыз.

**3 Жүгіртіп қарау** батырмалары арқылы сканерлеудің типін таңдап **«Енгізу»** батырмасын басыңыз.

**4 Жүгіртіп қарау** батырмалары арқылы сканерлеудің параметрін таңдап **«Енгізу»** батырмасын басыңыз.

**5 Жүгіртіп қарау** батырмалары арқылы керекті күйін таңдап **«Енгізу»** батырмасын басыңыз.

**6** Өзге параметрлерді реттемелеу үшін 4 және 5-қадамдарды қайталап шығыңыз.

**7** Күту режиміне қайтып оралу үшін **«Тоқтату/Босату»**  батырмасын басыңыз.

# **Үнсіз келісім бойынша қойылған сканерлеу параметрлерін өзгерту**

Сканерлеу параметрлерін әр тапсырмаға арнап жеке-жеке реттеп отырмау үшін тапсырманың әр типіне арнап үнсіз келісім бойынша сканерлеу параметрлерін қоюға болады.

- **1 «Сканерлеу»** батырмасын басыңыз.
- **2 «Мәзір»** батырмасын дисплейдің төменгі жолында

**«Сканер.реттем.»** тармағы көрінгенше басып **«Енгізу»** батырмасын басыңыз.

**3 «Үнс.келіс.өзг.»** тармағы шыққан кезде **«Енгізу»** батырмасын басыңыз.

**4 Жүгіртіп қарау** батырмалары арқылы сканерлеудің типін таңдап **«Енгізу»** батырмасын басыңыз.

**5 Жүгіртіп қарау** батырмалары арқылы сканерлеудің параметрін таңдап **«Енгізу»** батырмасын басыңыз.

**6 Жүгіртіп қарау** батырмалары арқылы керекті күйін таңдап **«Енгізу»** батырмасын басыңыз.

**7** Өзге параметрлерді реттемелеу үшін 5 және 6-қадамдарды қайталап шығыңыз.

**8** Сканерлеудің өзге типтеріне арнап үнсіз келісім параметрлерін өзгерту үшін **«Шығу»** батырмасын басып және рәсімді 4-қадамнан бастап қайталап шығыңыз.

**9** Күту режиміне қайтып оралу үшін **«Тоқтату/Босату»**  батырмасын басыңыз.

# **Мекенжайлар кітабын реттемелеу**

Жиі қолданылатын мекенжайлар берілген **мекенжайлар кітабын CentreWare IS** арқылы реттемелеп және соның **мекенжайлар кітабында** тағайындалған ұяшықтардың нөмірлерін көрсетумен электронды пошта мекенжайларын оңай және жылдам енгізіп отыруға болады.

# **Электронды пошта мекенжайларын жылдам енгізу ұяшықтарының нөмірлерін тіркеу**

- **1** Браузерде URL-мекенжай ретінде құрылғының IP-мекенжайын енгізіңіз және құрылғының веб-сайтына ауысу үшін **«Ауысу»** батырмасын басыңыз.
- **2 «Құрылғының параметрлері»** және **«Жергілікті**
- **мекенжайлар кітабы»** тармағын таңдаңыз.
- **3 «Қосып енгізу»** батырмасын басыңыз.
- **4** Ұяшықтың нөмірін таңдап және пайдаланушының атауын және
- электронды поштаны<sup>ң</sup> тиіст<sup>і</sup> мекенжайын енгізіңіз. **<sup>5</sup> «Қолдану»** батырмасын басыңыз. **<sup>Е</sup>скерту**

Сонымен қатар, компьютердегі мекенжайлар кітабын алу үшін **«Импорт»** командасын таңдауға болады.

# **Топтың мекенжайлар ұяшықтарының нөмірлерін реттемелеу**

- **1** Браузерде URL-мекенжай ретінде құрылғының IP-мекенжайын енгізіңіз және құрылғының веб-сайтына ауысу үшін **«Ауысу»** батырмасын басыңыз.
- **2 «Құрылғының параметрлері»** және **«Топтық мекенжайлар кітабы»** тармағын таңдаңыз.
- **3 «Қосып енгізу»** батырмасын басыңыз.
- **4** Топ ұяшығының нөмірін таңдап және өз қалауыңыз бойынша топтың атауын енгізіп жазыңыз.

**5** Осы топқа енгізілетін электронды пошта мекенжайларын жылдам енгізу ұяшықтарының нөмірлерін таңдаңыз.

**6 «Қолдану»** батырмасын басыңыз.

# **LDAPa серверінен электронды поштаның ғаламдық мекенжайларын алу**

Құрылғының жадында сақталған жергілікті мекенжайларды ғана емес, сондай-ақ LDAPсерверінен алынған мекенжайларды қолданып отыруға болады. Ғаламдық мекендайларды қолдану үшін алдымен **CentreWare IS** арқылы LDAP серверін төменде көрсетілген нұсқаулықтарға сүйенумен реттеп шығыңыз.

- **1** Браузерде URL-мекенжай ретінде құрылғының IP-мекенжайын енгізіңіз және құрылғының веб-сайтына ауысу үшін **«Ауысу»** батырмасын басыңыз.
- **2 «Құрылғының параметрлері»** және **«LDAP серверін реттемелеу»** тармағын таңдаңыз.
- **3 «IP-мекенжай»** не **«Тораптың атауын таңдаңыз»**.
- **4** IP-мекенжайын бөлгіш нүктелермен ондық түрінде не тораптың атауы түрінде теріп енгізіңіз.
- **5** Сервер портының нөмірін 1 және 65535 аралығындағы ауқымда енгізіңіз. Үнсіз келісім бойынша 389 порты қолданылады.
- **6 «Қосып енгізу»** батырмасын басыңыз.

# **Мекенжайлар кітабындағы жазбаларды қолдану**

Электронды поштаның мекенжайын суырып алу үшін төменде көрсетілген әдістердің бірін қолданыңыз.

#### **Электронды пошта мекенжайларын жылдам енгізу ұяшықтарының нөмірлері**

Электронды пошта хабарламасын жіберу кезінде алушының мекенжайын көрсету ұсынылатын болса, өзінің астында талап етілетін мекенжай сақтаулы тұрған электронды пошта мекенжайын жылдам енгізу ұяшығының нөмірін енгізіңіз.

- Бір цифрадан тұратын ұяшық нөмірін енгізу үшін цифрлық перентақтадағы тиісті батырманы басып ұстап тұрыңыз.
- Егер ұяшықтың нөмірі екі- не үш таңбалы болса, бірінші тұрған цифралардың батырмаларын басып және ақырғы цифраның батырмасын басып ұстап тұрыңыз.

Сондай-ақ өздерінде қажет [ет](#page-21-0)ілетін мекенжайлар қойылған жылдам енгізу батырмаларын олданып отыруға болады.

**«Мекенжайлар кітабы»** батырмасы арқылы жадыға жазу қызметін іздеуге болады (8.7-бетті қар.).

#### **Топтық мекенжайлар ұяшықтарының нөмірлері**

Электронды поштаның топтық мекенжайын қолдану үшін оны тауып ж[ә](#page-21-0)не жадыдан шығарып алу қажет.

Электронды пошта хабарламасын жіберу кезінде алушының мекенжайын енгізу ұсынылған жағдайда **«Мекенжайлар кітабы»**  батырмасын басыңыз (8.7-бетті қар.).

a. LDAP хаттамасы — Интернет хаттамасы, электронды пошта қолданбаларымен және сервердегі ақпаратты іздеуге арналған өзге программалармен қолданылады.

#### **Электронды поштаның ғаламдық мекенжайлары**

LDAP серверінен электронды поштаның ғаламдық мекенжайын қолдану үшін оны іздеп және жадыдан таңдап алыңыз.

Электронды пошта хабарламасын жіберу ұсынылған жағдайда **«Мекенжайлар кітабы»** батырмасын басыңыз (8.7-бетті қар.).

# <span id="page-21-0"></span>**Мекенжайлар кітабындағы жазбаны іздеу**

Құрылғы жадыдағы мекенжайды іздестірудің екі әдісін қолдайды. Тізімді әліпби тәртібімен бірінен-соң бірін қарап не ізделіп отырған мекенжаймен байланысты бірінші тұрған әріптер бойынша іздеуге болады.

#### **Жадыдан бірізді іздестіру**

**1** Қажетіне қарай **«Сканерлеу»** батырмасын басыңыз.

**2 «Мекенжайлар кітабы»** батырмасын дисплейдің төменгі жолында **«Іздестіру және жібер.»** тармағы көрінгенше басып **«Енгізу»**  батырмасын басыңыз.

**3 Жүгіртіп қарау** батырмалары арқылы нөмірдің категориясын таңдап **«Енгізу»** батырмасын басыңыз.

**4 «Барлығы»** тармағы көрінген кезде **«Енгізу»** батырмасын басыңыз.

**5 Жүгіртіп қарау** батырмалары арқылы атауы мен мекенжайын таңдаңыз. Тізімді әліпби тәртібімен жоғары-төмен жүгіртіп қарап отыруға болады.

#### **Бірінші әрпі бойынша іздестіру**

**1** Қажетіне қарай **«Сканерлеу»** батырмасын басыңыз.

**2 «Мекенжайлар кітабы»** батырмасын дисплейдің төменгі жолында **«Іздестіру және жібер.»** тармағы көрінгенше басып **«Енгізу»**  батырмасын басыңыз.

**3 Жүгіртіп қарау** батырмалары арқылы нөмірдің категориясын таңдап **«Енгізу»** батырмасын басыңыз.

**4 Жүгіртіп қарау** батырмалары арқылы нөмірдің **«ИД»** тармағын таңдап **«Енгізу»** батырмасын басыңыз.

**5** Атауының бірінші тұрған бірнеше әрпін теріп **«Енгізу»** батырмасын басыңыз.

**6 Жүгіртіп қарау** батырмалары арқылы атауын таңдап **«Енгізу»** батырмасын басыңыз.

# **Мекенжайлар кітабын басып шығару**

**Мекенжайлар кітабының** реттемелерін оны тізім түрінде шығару арқылы тексеріп шығуға болады.

**1 «Мекенжайлар кітабы»** батырмасын дисплейдің төменгі жолында **«Басып шығару»** тармағы көрінгенше баса беріңіз.

**2** Артынан **«Енгізу»** батырмасын басыңыз. Жылдам теру батырмаларын реттемелеу параметрлері мен электронды пошта мекенжайларын жылдам/топтық енгізу ұяшықтары нөмірлерінің тізімі басып шығарылады.

# **9 <sup>Ф</sup>акстермен <sup>ж</sup>ұмыс істеу**

Бұл тарауда құрылғыны факсимильді аппарат ретінде қолдану бойынша мәліметтер көрсетілген.

- Тарауға төменде көрсетілген бөлімдер енгізілген. **Факс жіберу • Факстің тақырыбын реттемелеу**
- **Құжа[ттың](#page-22-0) параметрлерін реттемелеу**
- **Факсті [втомат](#page-22-1)ты түрде жіберу**
- **Факсті қо[лмен](#page-22-2) жіберу**
- **Б[ерілуін](#page--1-1) растау**
- **Н[өмірді](#page--1-17) автоматты түрде қайта теру**
- **Кейін [терілген](#page--1-0) нөмірді қайта теру Факс қабылдау**
- **Қаға[здың](#page--1-18) науашасын таңдау**
- **Қабылдау режимдерін [өзгерту](#page--1-19)**
- **«[Факс](#page--1-20)» режимінде автоматты түрде қабылдау**
- **Факстерді «[Телефон](#page--1-21)» режимінде қолмен қабылдау**
- **«Автожауап/[факс](#page--1-22)» режимінде автоматты түрде қабылдау**
- **Қосымша телефон а[рқылы](#page--1-23) қолмен қабылдау**
- **Факстерді DRPD [қызметін](#page--1-24) қолданумен қабылдау**
- **Қауіпсіз қабылдау режи[мінде](#page--1-1) қабылдау**
- **Фа[кстерді](#page--1-25) жадыға қабылдау**
- **Қабылдап алған фа[кстерді](#page--1-26) екіжақты**

**басып шығару Факс жіб[ерудің](#page--1-27) өзге** 

**мү[мкіндіктері](#page--1-28)**

- **• Факсті б[ірнеше](#page--1-0) алушыға жіберу**
- **• Факс жіберуді кейінге қа[лдыру](#page--1-20)**
- **• Ба[сымдылыққ](#page--1-29)а ие факсті жіберу**
- **• [Факс](#page--1-30)терді қайта жіберу**

# <span id="page-22-0"></span>**Факсті жіберу**

# **Факстің тақырыбын реттемелеу**

<span id="page-22-1"></span>Кейбір елдердің заңдарында шығыстық факсимильді хабарламалардың барлығында факстің нөмірін көрсету талап етілген. Телефондық нөмірі, сондай-ақ есімі не компанияның атауы бар құрылғының коды құрылғыдан жіберіліп отырған әр беттің жоғарғы жағында басылып отыратын болады.

**1 «Мәзір»** батырмасын дисплейдің төменгі жолында **«Жүйел.реттем.»** тармағы көрінгенше басып **«Енгізу»** батырмасын басыңыз.

**2 «Реттемелеу»** тармағы көрінген кезде **«Енгізу»** батырмасын басыңыз.

**3 «Құрылғының ИД»** армағы көрінген кезде **«Енгізу»**  батырмасын басыңыз.

**4** Цифрлық пернетақтадан өз есіміңізді не компанияның атауын енгізіңіз. Цифрлық пернтақта әріптерді, цифраларды, сондай-ақ арнайы символдарды теріп отыруға мүмкіндік береді (**«0»**  батырмасы арқ[ыл](#page--1-31)ы). Әріп-цифрлық символдарды енгізу туралы толық мәліметтерді 2.3-беттен қар.

**5** Сәйкестендіргішті сақтау үшін **«Енгізу»** батырмасын басыңыз

**6 Жүгіртіп қарау** батырмалары арқылы **«Құрылғ.факс.нөмірі»** тармағын таңдап **«Енгізу»** батырмасын басыңыз.

**7** Цифрлық пернетақтадан өз факс нөміріңізді теріп **«Енгізу»**  батырмасын басыңыз.

**8** Күту режиміне қайтып оралу үшін **«Тоқтату/Босату»**  батырмасын басыңыз.

#### **Құжат параметрлерін реттемелеу**

<span id="page-22-2"></span>Факс жіберуге кіріспес бұрын ең жақсы сапасын қамтамасыз ету үшін төменде көрсетілген параметрлерді түпнұсқаның күйіне қарай өзгертіңіз.

#### **Айырымы**

Үнсіз келісім бойынша берілген параметрлер кәдімгі мәтіндік құжаттармен жұмыс істеуге арналған. Сапасы төмен түпнұсқаларды не фотосуреттері бар құжаттарды қолданған кезде факсимильдік хабарламаның сапасын арттыру үшін айырымын реттеп алуға болады.

**1 «Айырым»** батырмасын басыңыз.

**2 «Айырым»** батырмасы не **жүгіртіп қарау** батырмалары арқылы параметрін таңдаңыз.

**3** Таңдалған мәнді сақтау үшін **«Енгізу»** батырмасын басыңыз.

Төменде көрсетілген кестеде бастапқы құжаттардың түрлі типтеріне арнап ұсынылған айырым параметрлері келтірілген.

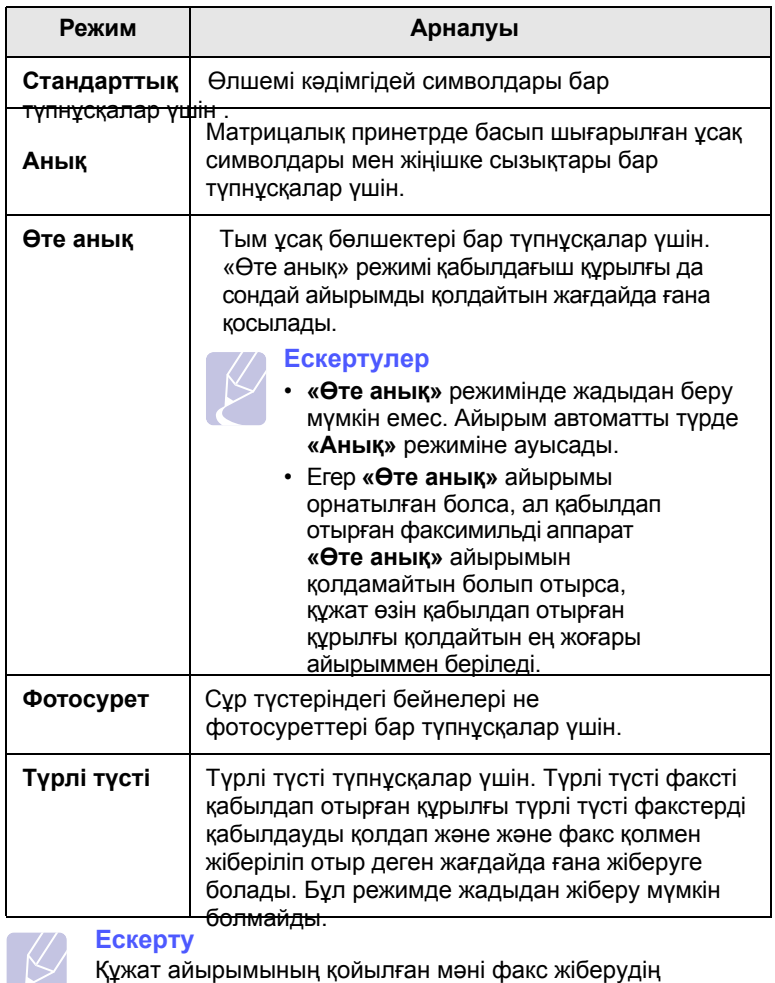

 $\vert$  (  $\vert$  ) ағымдағы тапсырмасына арнап қолданылады. Үнсіз келісім бойынша берілген мәнді өзгерту әдістері туралы мәлімет[терд](#page--1-32)і 10.3-беттен қар..

#### **Ашықтығы**

Жіберіліп отырған факстер анағұрлым ашық не күңгірт болып отыру үшін үнсіз келісім бойынша ашықтық режимін таңдап алуға болады.

- **1 «Факс»** батырмасын басыңыз.
- **2 «Мәзір»** батырмасын дисплейдің төменгі жағынан **«Факс»**  тармағы көрінгенше басып **«Енгізу»** батырмасын басыңыз.
- **3 Lighten/Darken** тармағы шыққан кезде **«Енгізу»** батырмасын басыңыз.
- **4 Айналдырып қарау** батырмалары арқылы керекті параметрді таңдап **«Енгізу»** батырмасын басыңыз.

Күту режиміне қайтып оралу үшін **«Тоқтату/Босату»** батырмасын басыңыз.

**Ескерту**

Берілген ашықтық мәні факс жіберудің ағымдағы тапырмасына арнап қолданылады. Үнсіз келісім бойынша қберілген мәнді өзгерту әдістері туралы мәліметтерді 10.3-бет[тен](#page--1-32) қар .

# **Факсті автоматты түрде жіберу**

**1 «Факс»** батырмасын басыңыз.

**2** Түпнұсқаларды автобергішке бет жағын жоғары қаартып салыңыз не бір түпнұсқаны экспонирлеу әйнегіне бет жағын төмен қаратып қойыңыз.

Түпнұсқаларды салу туралы қосымша ақпаратты 5.1-беттен қар.

Дисплейдің жоғ[ар](#page--1-8)ғы жолында **«Факс дайын»** жазуы шығады.

**3** Айырымы мен ашықтығын түпнұсқаның ерекшеліктерін ескерумен реттеп алыңыз.

**4** Қабылдап жатқан факсимильдік аппараттың нөмірін енгізіңіз.

Жылдам теру батырмаларын, жылдам теру нөмірлерін не топтық теру нөмірлерін қолдануға болады. Нөмірлерді сақтау мен іздеу туралы толық мәліметтер 10.3-бетте.

**5 «Бастау»** батырмасын басыңыз.

**6** Егер түпнұсқа экспонирлеу терезесіне қойылған болса, өзге бетті қосу үшін **«Ия»** тармағын таңдаңыз. Экспонирлеу терезесіне өзге түпнұсқаны қойып **«Енгізу»** батырмасын басыңыз.

**7** Аяқтағаннан кейін **«Келесі бет?»** сұрағына жауап берумен **«Жоқ»** нұсқасын таңдаңыз. Нөмірін тергеннен кейін құрылғы қабылдап отырған факсимильдік аппараттан жауап алғаннан кейін факсті жібере бастайды.

#### **Ескерту**

Егер тапсырманың күшін жою қажет болып отырса, факсті жіберу кезіндегі кез келген сәтте **«Тоқтату/Босату»**  батырмасын басыңыз.

# **Факсті қолмен жіберу**

**1 «Факс»** батырмасын басыңыз.

**2** Түпнұсқаларды автобергішке бет жағын жоғары қаартып салыңыз не бір түпнұсқаны экспонирлеу әйнегіне бет жағын төмен қаратып қойыңыз.

Түпнұсқаларды салу туралы қосымша ақпаратты 5.1 беттен қар[.](#page--1-8)

**3** Айырымы мен ашықтығын түпнұсқаның ерекшеліктерін ескерумен реттеп алың[ыз](#page--1-33) (9.1-бетті қар.).

- **4 «Қолмен теру»** батырмасын басыңыз. Сигналдың шығуын күтіңіз.
- **5** Қабылдап жатқан факсимильдік аппараттың нөмірін енгізіңіз.

Жылдам теру батырмаларын, жылдам теру нөмірлерін не топтық теру нөмірлерін қолдануға болады. Нөмірлерді сақтау мен іздеу туралы толық мәліметтер 10.3-бетте.

**6** Қабылдап жатқан факсимильдік аппарат жоғары тональді дыбыстық сигнал бергеннен кейін **«Бастау»** батырмасын басыңыз.

#### **Ескерту**

Егер апсырманың күшін жою қажет болып отырса, факсті жіберу кезіндегі кез келген сәтте **«Тоқтату/Босату»**  батырмасын басыңыз.

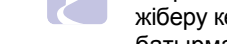

# **Беруді растау**

Құжаттың соңғы беті берілгеннен кейін құрылғы дыбыстық сигнал беріп күту режиміне қайтып оралады.

Егер хабарламаны беру кезінде қандай да бір ақаулылықтар туындайтын болса, дисплейден қате туралы хабарлама шығады. Қателер мен олардың мағыналары ту[ралы](#page--1-34) хабарламалар тізімін 14.7-беттен қар. Егер қате туралы хабарлама келсе, оны жою үшін **«Тоқтату/Босату»** батырмасын басыңыз және факсті қайта жіберіп көріңіз.

Құрылғыны әр факс жіберуден кейін берілгенін растайтын есеп беру басылып отыратынд[ай](#page--1-35) етіп реттеп алуға болады. Қосымша мәліметтерді 10.1-беттен қар.

# **Нөмірді автоматты түрде қайта теру**

Егер терілген нөмір бос болмай не қабылдап отырған факс жауап бермесе, құрылғы үнсіз келісім бойынша қойылған параметрлерге сәйкес әр үш минут сайын нөмірді автоматты түрде теріп отыратын болады (жеті ретке дейін).

Дисплейден **«Қайталап тереміз** бе**?»** жазуы шыққан кезде нөмірді бірден қайталап теру үшін **«Енгізу»** батырмасын басыңыз. Нөмірді автоматты түрде қайталап терудің күшін жою үшін **«Тоқтату/Босату»** батырмасын басыңыз.

Қайталап теру әрекеттерінің саны мен олардың уақыт аралығын өзгерту туралы мәліметте[рд](#page--1-36)і 10.1-беттен қар.

# **Соңғы терілген нөмірді қайталап теру**

Соңғы терілген нөмірді қайталап теру үшін төменде көрсетілген әрекеттерлі орындаңыз.

- **1 «Қайталап теру/Үзіліс»** батырмасын басыңыз.
- **2** Егер құжат автоматты берілу құрылғысына салынған болса, құрылғы автоматты түрде жөнелте бастайды.

Егер түпнұсқа экспонирлеу әйнегіне қойылған болса, өзге бетті қосып қою үшін **«Ия»** тармағын таңдаңыз. Экспонирлеу әйнегіне өзге түпнұсқаны қойып **«Енгізу»** батырмасын басыңыз. Аяқтап болғаннан кейін **«Келесі бет.?»** сұрағына **«Нет»** тармағын таңдаумен жауап беріңіз.

# **Факс қабылдау**

#### **Қағаздың науашығын таңдау**

Факсимильдік хабарламаны басуға арналған материалдарды салғаннан кейін факсті қабылдау кезінде қолданылатын науашаны таңдап алу керек.

- **1 «Мәзір»** батырмасын дисплейдің төменгі жолында **«Жүйел.реттем.»**  тармағы көрінгенше басып **«Енгізу»** батырмасын басыңыз.
- **2 Жүгіртіп қарау** батырмалары арқылы **«Қағ.ретт.»** тармағын таңдап **«Енгізу»** батырмасын басыңыз.
- **3 Жүгіртіп қарау** батырмалары арқылы **«Қағ.көзі»** тармағын таңдап **«Енгізу»** батырмасын басыңыз.
- **4 Жүгіртіп қарау** батырмалары арқылы **«Факс науаш.»** тармағын таңдап **«Енгізу»** батырмасын басыңыз.
- **5 Жүгіртіп қарау** батырмалары арқылы қағаздың науашасын таңдап **«Енгізу»** батырмасын басыңыз.

**6** Күту режиміне қайтып оралу үшін **«Тоқтату/Босату»** батырмасын басыңыз.

# **Қабылдау режимдерін өзгерту**

- **1 «Факс»** батырмасын басыңыз.
- **2 «Мәзір»** батырмасын дисплейдің төменгі жолында **«Факс.реттем.»**  тармағы көрінгенше басып **«Енгізу»** батырмасын басыңыз.
- **3 Айналдырып қарау** батырмалары арқылы **«Қабылдау»**  тармағын таңдап **«Енгізу»** батырмасын басыңыз.

**4 «Қабылдау режимі»** тармағы шыққан кезде **«Енгізу»** батырмасын басыңыз.

- **5 Жүгіртіп қарау** батырмалары арқылы факс қабылдаудың керекті режимін таңдаңыз.
	- **«Факс»** режимінде құрылғы сырттан қоңырау шалуларды қабылдап және факсті қабылдау режиміне автоматты түрде ауысады.
	- **«Телефон»** режимінде факстерді **«Қолмен теру»** және артынан **«Бастау»** батырмаларын басум[ен](#page--1-25) алып отыруға болады. Сондай-ақ қосымша телефон аппаратының тұтқасын көтеріп қашықтан қабылдау кодын теруге болады (9.4-бетті қар.).

• **«Автожауап/факс»** режимінде сырттан келген қоңырау шалу құрылғыға жалғанған автожауап бергіш қабылдайды және қоңырау шалған адамның хабарламаны қалдыруына болады. Егер құрылғы телефон желісі[нде](#page--1-1) факсимильді байланыстың тональді сигналын анықтайтын болса, ол факс қабылдау үшін автоматты түрде **«Факс»**  режиміне ауысады (9.4-бетті қар.).

• **DRPD** режимінде шақыртуды шартты қоңырау шалуды автоматты түрде танып анықтау қызметі (DRPD) арқылы қабылдауға болады. Шартты қоңырау шалу— бұл телефондық компанияның бір тел[ефо](#page--1-26)н желісін бірнеше нөмірлерден қоңырау шалуларды қабылдау үшін пайдаланып отыруға мүмкіндік беретін қызметі. Қосымша мәліметтерді 9.4-беттен қар.

**6** Таңдалған мән сақталу үшін **«Енгізу»** батырмасын басыңыз.

**7** Күту режиміне қайтып оралу үшін **«Тоқтату/Босату»** батырмасын

# басыңыз. **Ескертулер**

- Егер жады толып кеткен болса, құрылғы келіп жатқан факстерді одан әрі қарай қабылдай алмайды. Жадыны босату үшін құрылғының жадында сақталған мәліметтердің бір бөлігін жойыңыз да хабарламаларды қабылдауды жалғастырыңыз.
- **«Автожауап/факс»** режимін қолдану үшін автожауап бергішті құрылғының артқы панеліндегі EXT ұяшығына жалғаңыз.
- Егер алынған құжаттарды өзге пайдаланушылардың қарауынан қорғау қажет болса, қауіпсіз қабылдау режимін қолдануға [бол](#page--1-27)ады. Бұл режимде қабылданған факстердің барлығы жадыға сақталады. Қосымша мәліметтерді 9.5 суреттен қар.

## **«Факс» режимінде автоматты түрде қабылдау**

Құрылғыға арнап үнсіз келісім бойынша **«Факс»** режимі қойылған. Факс келген кезде құрылғы қоңырау шалуға гудоктардың берілген санынан кейін жауап береді және хабарламаны автоматты түрде қабылдайды Қоңырау шалулардың санын өзгерту турал[ы](#page--1-37) мәліметерді 10.2-суреттен қар.

# **Факстерді«Телефон» режимінде қолмен қабылдау**

Факсті **«Қолмен теру»** батырмасын басып, ал артынан қашықтағы құрылғының факс сигналын алғаннан кейін **«Бастау»** батырмасын басу арқылы қабылдауға болады.

Құрылғы факсті қабылдапжәне тапсырма орындалғаннан кейін күту режиміне ауысады.

# **Қосымша телефон арқылы қолмен қабылдау**

Бұл қызметті пайдалану үшін қосымша телефонды құрылғының артқы панеліндегі EXT ұяшығына жалғаңыз. Қосымша телефон арқылы сөйлесіп тұрған кезе факсті құрылғыға жақындамай-ақ қабылдай беруге болады

Егер қосымша телефон бойынша қоңырау шалуға жауап берген кезде факстің сигналы шықса, қосымша телефоннан 9 коды $+$   $+$ теріңіз **9** .

Құрылғы факсті қабылдайды.

Батырмаларды көрсеілген ретпен баяу басып сжыржныз. Егер факстің сигналы әлі естіліп тұрса, 9 тағы да теріңіз.  $\star$ 

**9** — бұл үнсіз келісім бойынша қолданылатын қашықтан қабылдау коды. Кодтың басы мен соңында жұлдызшалар міндетті түрде қойылады, [ала](#page--1-38)йда олардың арасындағы цифраны өзгертуге болады. Кодты өзгерту туралы толық мәліметтерді 10.2-беттен қар.

# **«Автожауап/факс» режимінде автоматты түрде қабылдау**

Бұл режимді пайдалану үшн автожауап бергішті құрылғының артқы панеліндегі EXT ұяшығына жалғаңыз.

Егер қоңырау шалушы хабарлама қалдырса, оны автожауап бергіш сақтап қояды. Егер құрылғы телефон желісінд факсимильді байланыстың тональді сигналын анықтаса, хабарлама автоматты түрде қабылдана бастайды.

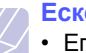

#### **Ескертулер**

- Егер құрылғы **«Автожауап./факс»** режимінде тұрса, алайда автожауап бергіш өшірулі болып не ЕХТ ұяшығына жалғанбаған болса, қоңырау шалулардың көрсетілген санынан кейін автоматты түрде **«Факс»** режиміне ауысу орын алады.
- Егер автожауап бергіштің жауап алдында қоңырау шалулардың санын таңдау қызметі болса, оны бірінші қоңырау шалудан кейін жауап беруге арнап реттеп қойыңыз.
- Егер құрылғы **«Телефон»** режимінде тұрса (қолмен қабылдау), автожауап бергішті өшіріп қою керек, өйтпеген жағдайда шығыстық хабарлама телефондық сөйлесуге кедергі тигізеді .

# **Факстерді DRPD қызметін пайдаланумен қабылдау**

Шартты қоңырау шалу қызметі — бұл телефондық компанияның бір телефондық желіні бірнеше нөмірлерден келген шақыртуларды қабылдап отыруға мүмкіндік беретін қызметі. Өзінен шақырту келіп отырған нөмір ұзақ және қысқа гудоктардың түрлі комбинацияларынан тұратын шартты сигнал арқылы анықталады. Бұл қызмет көптеген әртүрлі клиенттермен жұмыс істеп отыратын бөлімдерде қолданылады, себебі олардың қызметкерлеріне өзіне жауп беру үшін шақыртудың қай нөмірден келіп түсіп отырғанын білу қажет.

Бұл қызмет құрылғыға факсимильді байланысты шақырту ретінде тағайындалған шартты сигналды танып отыруға мүмкіндік береді. Егер оны өзгертпесе, құрылғы осы шартты сигналды одан арғы уақытта да факсимильді байланыстың шақыртуы ретінде танып және қабылдап, ал қалған шақыртулардың барлығын қосымша телефонға не ЕХТ ұяшығына жалғанған автожауап бергішке қайта бағыттап отыратын болады.

Бұл қызметті кез келген уақытта өшіріп не өзгеше реттеп алуға болады.

Бұл қызметті қолданар алдында DRPD қызметі желіде телефондық компаниямен орнатулы болуы тиіс. DRPD қызметін реттемелеу үшін тағы бір телефондық желі не сыртқы желі арқылы факс нөмірін теріп отыратын өзге тұлғаның көмегі қажет болады.

**DRPD** қызметін реттемелеу.

- **1 «Факс»** батырмасын басыңыз.
- **2 «Мәзір»** батырмасын дисплейдің төменгі жолында **«Факс.реттем.»**  тармағы көрінгенше басып **«Енгізу»** батырмасын басыңыз.
- **3 Жүгіртіп қарау** батырмалары арқылы **«Қабылдау»**  тармағын таңдап **«Енгізу»** батырмасын басыңыз.

**4 Жүгіртіп қарау** батырмалары арқылы **«DRPD режимі»** тармағын таңдап **«Енгізу»** батырмасын басыңыз.

Дисплейден **«Қоңыр.күту»** хабарламасы шығады.

- **5** Өз факсіңіздің нөміріне өзге телефоннан қоңырау шалыңыз. Факсимильдік аппараттан шақыртуды жіберіп жату міндетті шарт емес.
- **6** Құрылғы шырылдай бастаған кезде қоңырау шалуға жауап бермеңіз. Шартты сигналды жадында сақтап қалу үшін құрылғыға бірнеше қоңырау қажет.

Құрылғы сигналды жадында сақтап қалған кезде дисплейден **«DRPDны реттеу аяқталды»** хабарламас ы шығады.

DRPD реттемесі бұзылған жағдайда дисплейден **«DRPD қоңыраудың қателігі»** хабарламасы шығады. **«DRPD режимі»**  хабарламасы шыққан кезде **«Енгізу»** батырмасын басып процедураны 4-әрекеттен бастап қайталап шығыңыз.

**7** Күту режиміне қайтып оралу үшін **«Тоқтату/Босату»** батырмасын басыңыз.

DRPD қызметі реттелгеннен кейін мәзірде қабылдау режимін реттеуге арналған **DRPD** параметрі қол жетімді болады. Факстерді DRPD

- режимінде қабылдау үшін мәзірден **DRPD** параметрін таңдау қажет. **Ескертулер**
- Факстің нөмірі өзгеріп не құрылғыны өзге телефондық желіге жалғаған кезде DRPD қызметін қайта реттеу қажет.
- DRPD қызметін реттеп алғаннан кейін құрылғының сигналды факсимильді байланыстың шақыртуы ретінде танып отырғанына көз жеткізу үшін құрылғының нөміріне тағы бір рет қоңырау шалып көріңіз. Артынан тура сол телефондық желіге тағайындалған өзге нөмірге қоңырау шалып қоңырау шалудың қосымша телефонға не ЕХТ ұяшығына жалғанған автожауап бергішке қайта бағытталып отырғанына көз жеткізіңіз.

# **Қауіпсіз қабылдау режимінде қабылдау**

Факсимильді хабарламаларды рұқсат етілмеген қатынаудан қорғау қажет болуы мүмкін. Құрылғы қараусыз қалған кезде қабылданған хабарламаларды басып шығаруға тыйым салу үшін қауіпсіз қабылдау режимін қосып қоюға болады. Бұл режимде барлық сырттан келген факстер жадыда сақталады. Оны өшірген кезде жадыда сақталған хабарламалардың барлығы басылып шығарылады.

# <span id="page-26-0"></span>**Қауіпсіз қабылдау режимін қосу**

- **1 «Факс»** батырмасын басыңыз.
- **2 «Мәзір»** батырмасын дисплейдің төменгі жолында **«Факс»** тармағы көрінгенше басып **«Енгізу»** батырмасын басыңыз.
- **3 Жүгіртіп қарау** батырмалары арқылы **«Қауіпсіз қабылдау»**  тармағын таңдап **«Енгізу»** батырмасын басыңыз.
- **4 Жүгіртіп қарау** батырмалары арқылы **«Қосу»**  тармағын таңдап **«Енгізу»** батырмасын басыңыз.

**5** Кез келген төрт таңбалы парольді теріп **«Енгізу»** батырмасын басыңыз.

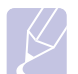

#### **Ескерту**

Қауіпсіз қабылдау режимі қосылған кезде парольді қоймаса да болады, алайда бұл жағдайда факстер қорғалмаған болып қалады.

**6** Парольді растау үшін қайта теріп **«Енгізу»** батырмасын басыңыз.

**7** Күту режиміне қайтып оралу үшін **«Тоқтату/Босату»** батырмасын басыңыз.

Егер факс қауіпсіз қабылдау режимінде алынған болса, құрылғы жадында қабылданған файлдың бар екендігін білдіретін **«Қауіпс.қабылдау»**  хабарламасын соның жадына сақтап және дисплейден көрсетеді,

## **Қабылданған факстерді басып шығару**

- **1 «Қауіпсіз қабылд.»** мәзіріне еніңіз. Ол үшін «Қауіпсіз қабылдау режимін қосу» бөлімінің 1-3 тармақта[рында](#page-26-0) көрсетілген ә[рекеттерд](#page-26-0)і орындаңыз.
- **2 Жүгіртіп қарау** батырмалары арқылы **«Басып шығару»**  тармағын таңдап **«Енгізу»** батырмасын басыңыз.
- **3** Төрт таңбалы парольді теріп **«Енгізу»** батырмасын басыңыз.

Құрылғы жадында сақтаулы тұрған барлық факстерді басып шығарады.

### **Қауіпсіз қабылдау режимін ажырату**

**1 «Қауіпс.қабылдау»** мәзіріне еніңіз. Ол үшін «Қауіпсіз қабылдау режимін қосу» бөлімінің 1-3 тармақтарын[да](#page-26-0) көрсетілген ә[рекеттерд](#page-26-0)і орындаңыз.

**2 Жүгіртіп қарау** батырмалары арқылы **«Ажырату»**  тармағын таңдап **«Енгізу»** батырмасын басыңыз.

**3** Төрт таңбалы парольді теріп **«Енгізу»** батырмасын басыңыз.

Қауіпсіз қабылдау режимі ажыратылып құрылғы жадында сақтаулы тұрған барлық факстерді басып шығарады.

**4** Күту режиміне қайтып оралу үшін **«Тоқтату/Босату»**  батырмасын басыңыз.

# **Факстерді жадыға қабылдау**

Бұл құрылғы көп міндеттерді орындайтын болғандықтан, факстерді көшірмелеу не басып шығару кезінде қабыдап отыруға болады. Көшірмелеу не басып шығару кезінде алынған хабарлама жадыда сақталады. Басып шығару не көшірмелеу аяқталғаннан кейін ол автоматты түрде басып шығарылады.

# **Қабылданға факсерді екіжақты басып шығару**

**«Екіжақты»** батырмасы арқылы құрылғыны қабылданған факстерді парақтың екі жағына басып шығару үшін реттеп алуға болады.

- **1 «Екіжақты»** батырмасын басыңыз.
- **2 Жүгіртіп қарау** батырмалары арқылы түптеу типін таңдаңыз.
	- **Ажыр.**: кәдімгі режимде басып шығару.
	- **1->2 жағы қысқа жиек.**: басылған беттерді блокнот сияқты аударып отыруға болады.
	- **1->2 жағы ұзын жиек.**:**.**: басылған беттерді кітап сияқты ашыпы отыруға болады .

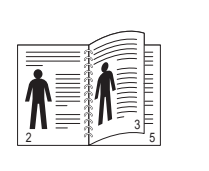

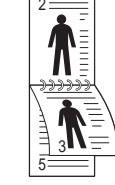

- **1->2 жағы ұзын жиегі бойынша бағыт.**
- **1->2 жағ<sup>ы</sup> <sup>қ</sup>ысқ<sup>а</sup> жиег<sup>і</sup> бойынша бағыт.**
- **3** Таңдалған мәнді сақтау үшін **«Енгізу»**, батырмасын басыңыз.

Егер режим қосулы болса, **«Екіжақты»** батырмасы жанып тұрады.

 $\blacktriangle$ 

# **Факс жіберудің өзге мүмкіндіктері**

# **Факсті бірнеше алушыға жіберу**

Құрылғы көп рет жіберу қызметін қолайды, ол факстерді бірнеше алушыға жіберіп отыруға мүмкіндік береді. Түпнұсқалар автоматты түрде жадыда сақталып, артынша алушыларға жіберіледі. Беру аяқталғаннан кейін түпнұсқалар автоматты түрде жадыдан алып тасталады.

**1 «Факс»** батырмасын басыңыз.

**2** Түпнұсқаларды автобергішке бет жағын жоғары қаратып **салыңыз не бір түпнұсқаны экспонирлеу терезесіне** бет жағын төмен қаратып қойыңыз.

Түпнұсқаларды салу туралы қосымша ақпаратты 5.1 беттен қар[.](#page--1-8)

**3** Айырымы мен ашықтығын түпнұсқаның ерекшеліктерін ескере отырып реттеп шығыңыз [\(9](#page--1-33).1-сур.қар.).

**4 «Мәзір»** батырмасын дисплейдің төменгі жолында **«Факс»**  тармағы көрінгенше басып **«Енгізу»** батырмасын басыңыз.

**5 Жүгіртіп қарау** батырмалары арқылы **«Бірнеш.жіберу»**  тармағын таңдап **«Енгізу»** батырмасын басыңыз.

**6** Цифрлық пернетақтадан қабылдап отырған бірінші факсимильдік **аппараттың** нөмірін теріп **«Енгізу»** батырмасын басыңыз.

Жылдам теру батырмаларын, жылдам теру нөмірлерін не топтық теру нөмірлері[н](#page--1-39) қолдануға болады. Қосымша мәліметтерді 10.3-беттен қар.

**7**

Екінші факсимильдік аппараттың нөмірін теріп **«Енгізу»**  батырмасын басыңыз.

Дисплейден құжатты жіберуге арналған келесі нөмірдің сұратуы шығады.

**8** Қосымша нөмірлерді енгізу үшін **«Ия»** хабарламасы шыққаннан кейін **«Енгізу»** батырмасын басып және 6 мен 7 әрекеттерді

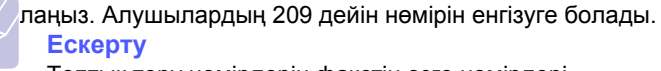

Топтық теру нөмірлерін факстің өзге нөмірлері ретінде қолдануға болмайды.

**9** Факс нөмірлерін енгізіп болғаннан кейін **«Өзге нөмір ме?»**  хабарламасында **«Жоқ»** тармағын таңдап **«Енгізу»** не **«Бастау»**  батырмасын басыңыз.

Түпнұсқаны жіберудің алдында ол жадыда сақталады. Дисплейден жадының көлемі мен сонда сақталған беттердің саны туралы мәліметтер көрсетіледі.

# **Картриджді айырбастау**

Егер картридждегі тонер таусылған болса, келесідегідей жағдайлар орын алады:

- **«Тонер жоқ»** хабарламасы көрінеді;
- құрылғы баспай тұрып қалады, ал келіп түскен факстер жадыда сақтала береді.

Бұл жағдайда картриджді айырбастау қажет. Ккартридждерге тапсырыс беру туралы ақпаратты [12](#page--1-40).1-суреттен қар.

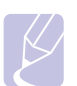

#### **Ескерту**

Құрылғыны **«Тонер жоқ»** хабарламасын босатуға және басып шығаруды жалғастыруға арнап ре[ттеп](#page-28-0) қоюға болады (13.5-суретті қар.).

- **1** Алдыңғы қақпағын ашыңыз.
- **2** Картриджді шығарып алыңыз.

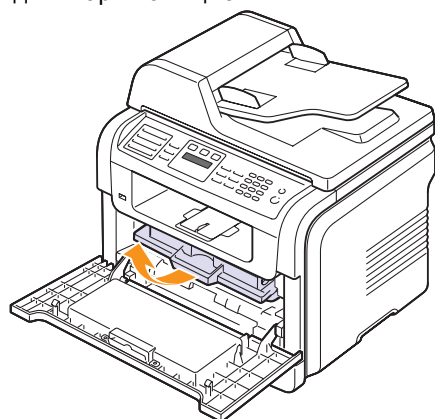

- **3** Жаңа картридждің орамасын шешіңіз.
- **4** Орағыш таспаны тартып тонер біркелкі жайылатындай етіп картриджді 5—6 рет жақсылап сілкілеңіз.

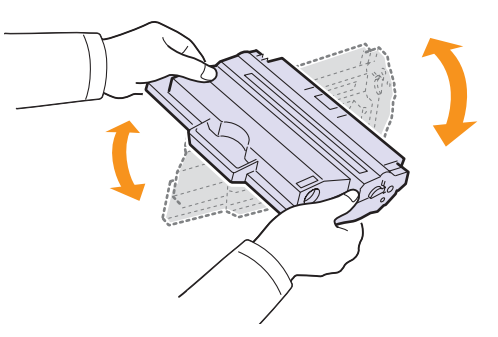

Бұл бір картриджді пайдалана отырып көшірмелердің неғұрлым көбірек санын алуға мүмкіндік береді. Қорабы мен пластик пакетін тасымалдау жағдайына арнап сақап қойыңыз.

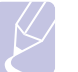

#### **Ескерту**

Егер тонер киімге тиіп кеткен болса, оны құрғақ шүберекпен сілкіп тастап киімді суық суға жуыңыз. Ыстық су тонердің матаға енуіне ықпал етеді.

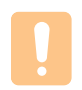

#### **Алдын-ала ескерту**

Картридждің жасыл түске боялған төменгі бөлігіне тимеңіз. Ол үшін картриджді тұтқасынан ұстаңыз.

**5** Картриджді тұтқасынан ұстап оны абайлап принтерге салыңыз.

Картридждің кертіктері мен тиісті ойыс жерлері картридждің дұрыс орналасуы мен оның жұмыстық күйде мықты орнатылуын қамтамасыз етеді.

**6** Алдыңғы қақпағын мықтап жабыңыз.

## **Атанағвын тазалау**

Егер басып шығару кезінде жолақтар не дақтар пайда болып отырса, картридждің атанағы тазалауды қажет етсе болар керек.

**1** Тазаламас бұрын құрылғыға қағаздың салынғанына көз жеткізіңіз.

**2 «Мәзір»** батырмасын дисплейдің төменгі жолында **«Жүйені ретт.»** тармағы көрінгенше басып **«Енгізу»** батырмасын басыңыз.

**3 Жүгіртіп қарау** батырмалары арқылы **«Күтім жасау»** тармағын таңдап **«Енгізу»** батырмасын басыңыз.

**4 «Атанағын тазал.»** армағы көрінген кезде **«Енгізу»** батырмасын басыңыз.

Құрылғы тазаланатын бетті басып шығарады. Атанақтың бетіндегі тонердің бөлшектері бетте қалып қалады.

Егер керекті нәтижеге қол жеткізілмесе, 1—4 қадамдарды қайталап шығыңыз .

# <span id="page-28-0"></span>**Басып шығаруды «Тонер жоқ» хабарламасы шыққан жағдайда жалғастыру**

Егер картридждегі тонер таусылуға таяса дисплейден **«Тонер жоқ»** хабарламасы шығады да басып шығару тоқтайды. Құрылғыны осы хабарлама ескерілмейтіндей, тіпті басып шығарудың сапасы жақсы болмаса да басып шығару одан әрі жалғаса беретіндей етіп реттеп алуға болады.

**1 «Мәзір»** батырмасын дисплейдің төменгі жолында **«Жүйені ретт.»** тармағы көрінгенше басып **«Енгізу»** батырмасын басыңыз.

**2 Жүгіртіп қарау** батырмалары арқылы **«Күтім жасау»**  тармағын таңдап **«Енгізу»** батырмасын басыңыз.

**3 Жүгіртіп қарау** батырмалары арқылы **«Тонерді ескер.»**  тармағын таңдап **«Енгізу»** батырмасын басыңыз.

**4 Жүгіртіп қарау** батырмалары арқылы керекті күйін таңдап **«Енгізу»** батырмасын басыңыз.

Егер «Ажыр.» мәні таңдалған болса, алынған файлды басып шығару жаңа картридж орнатылмайынша мүмкін болмайды. Алайда жадыда бос орын таусылғанша факстер алына береді.

**5** Күту режиміне қайтып оралу үшін **«Тоқтату/Босату»**  батырмасын басыңыз.

# **Дисплейдегі хабарламалардың мағынасы**

Басқару панеліндегі «Күйінің мониторы» программасының терезесінде принтердің күйі не қателіктер туралы ақпаратты көрсететін хабарламалар шыға бастайды. Төменде көрсетілген кестеде осы хабарламалар түсіндіріліп және ақаулылықтарды жою әдістері туралы мәліметтер келтірілген. Хабарламалар мен олардың мағыналары әліпби тәртібі бойынша көрсетілген.

## **Ескерту**

Техникалық қолдау қызметіне хабарласқан кезде маманға хабарламаның мәтінін берген дұрыс.

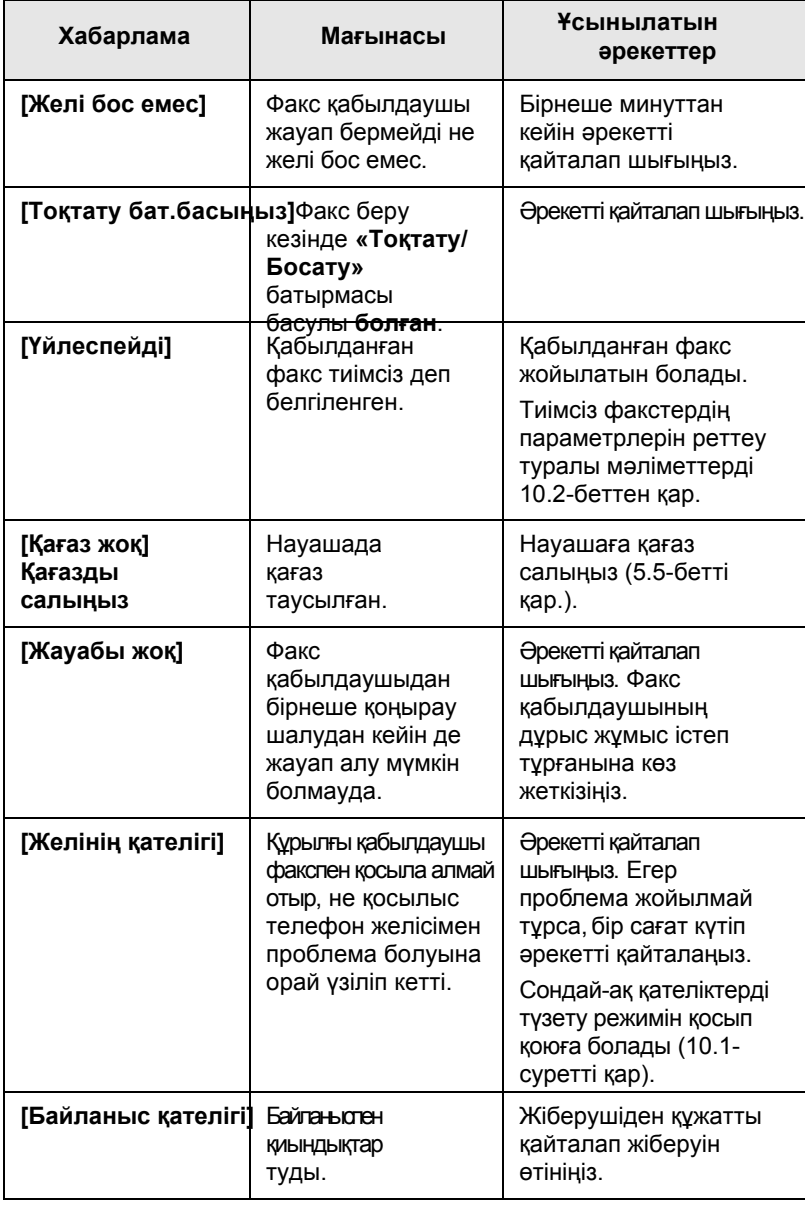

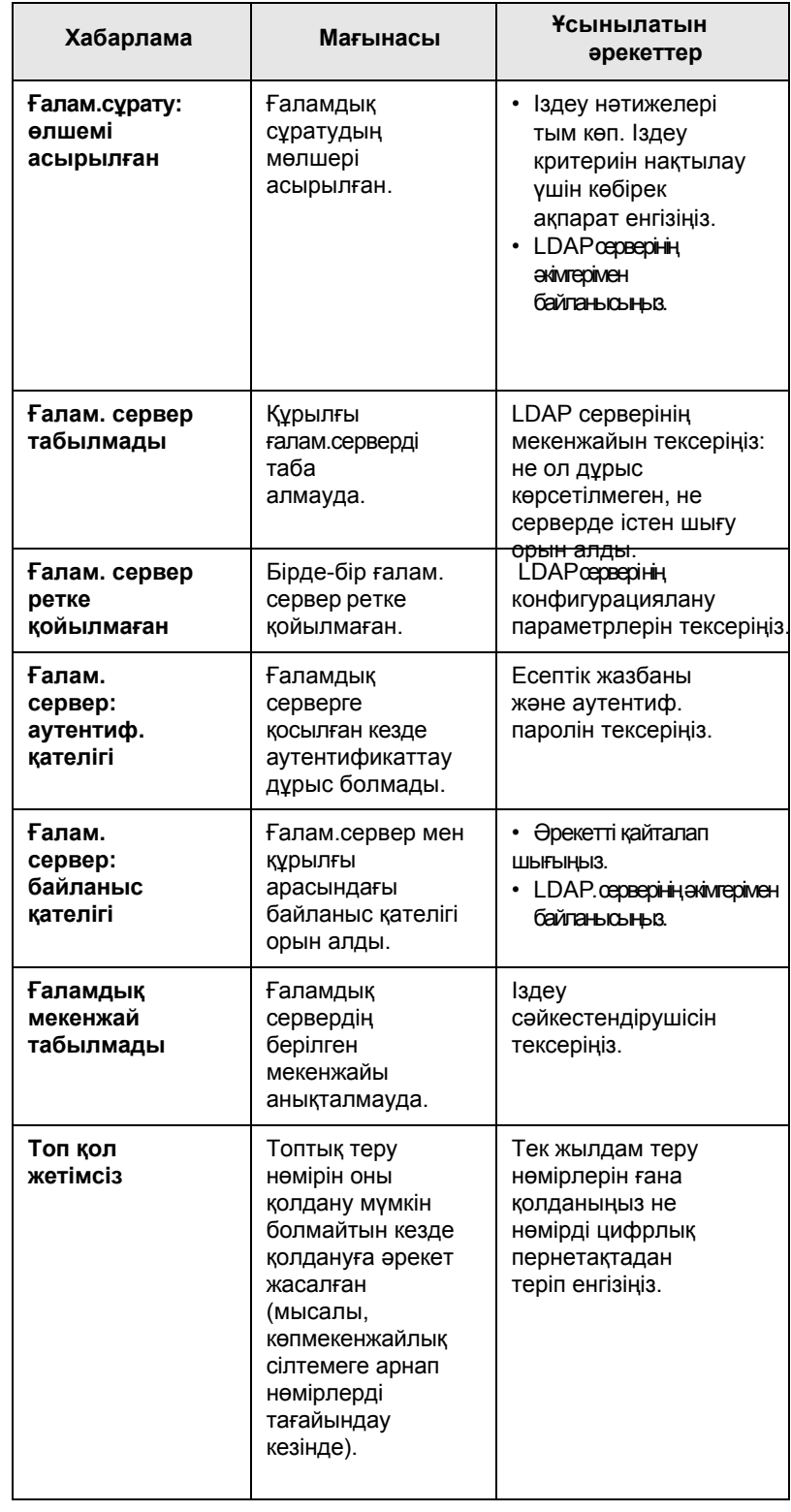

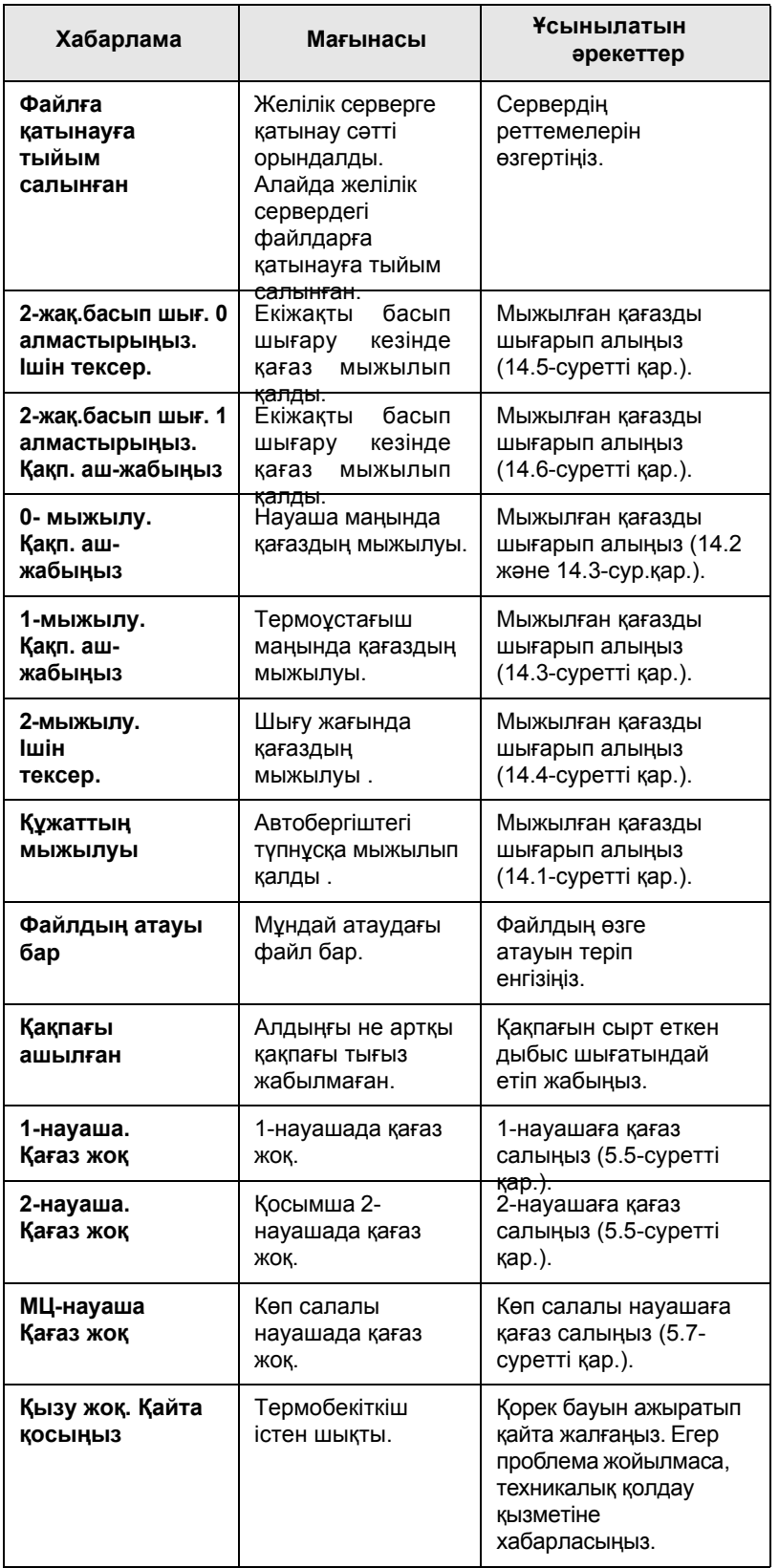

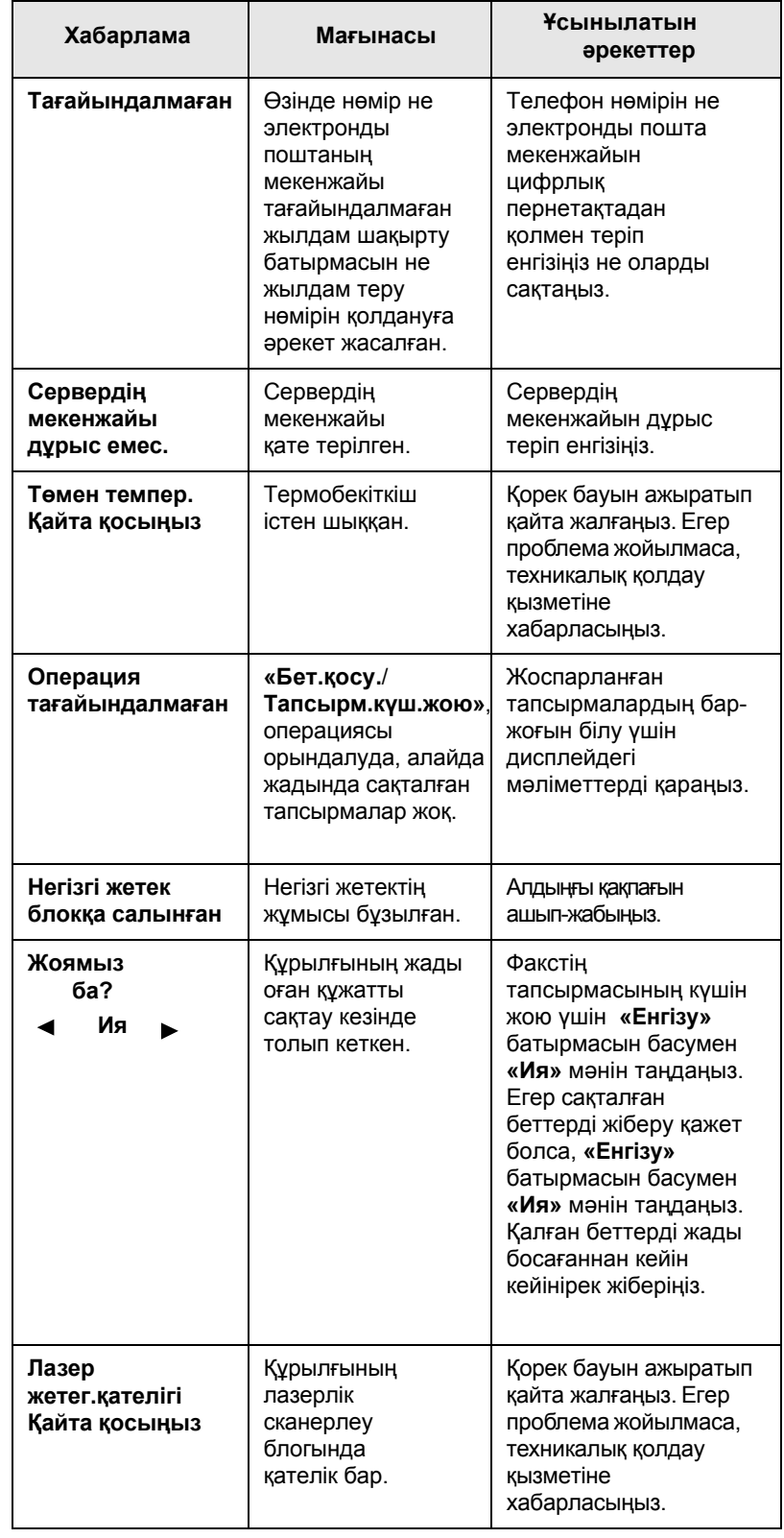

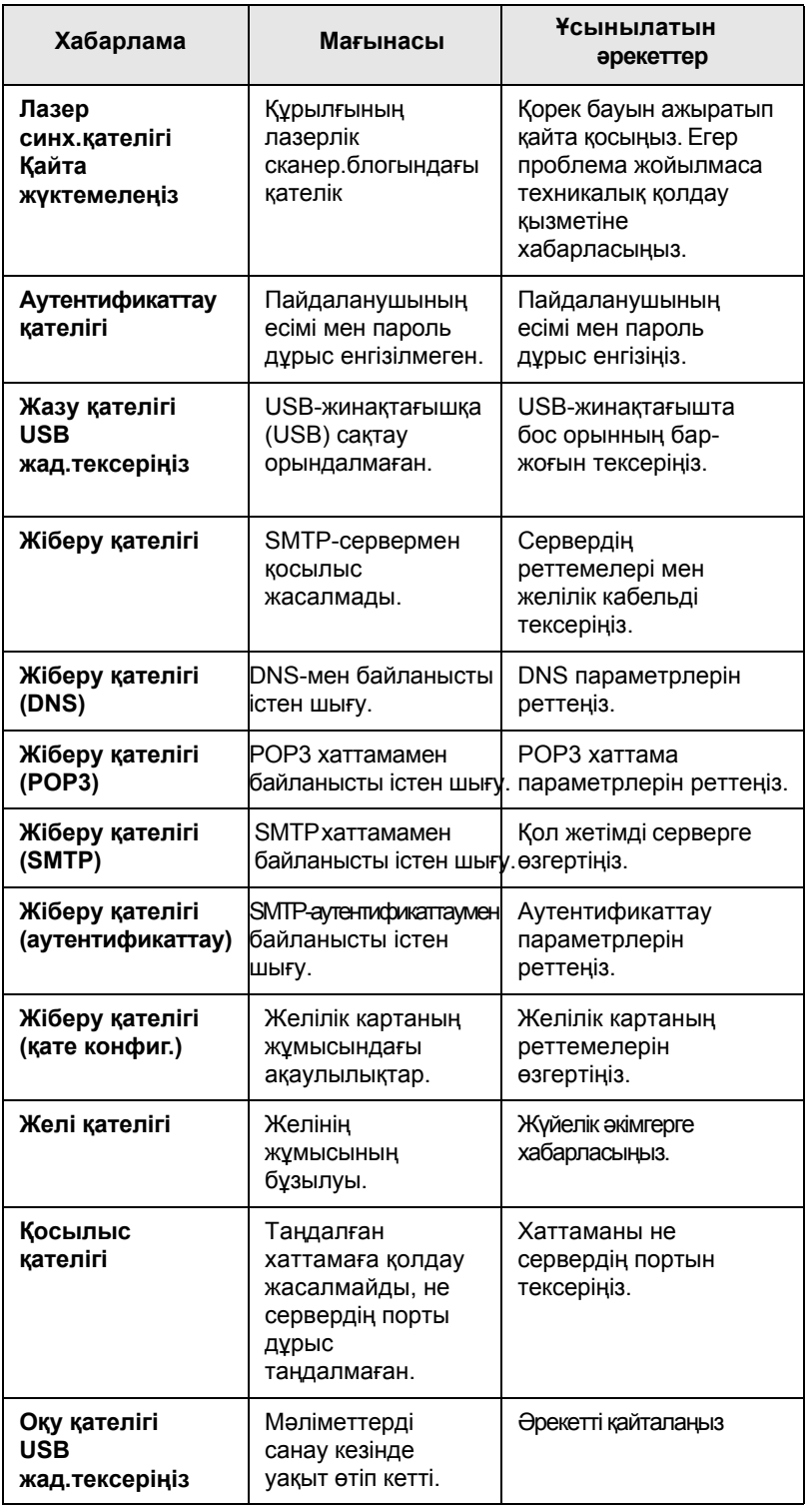

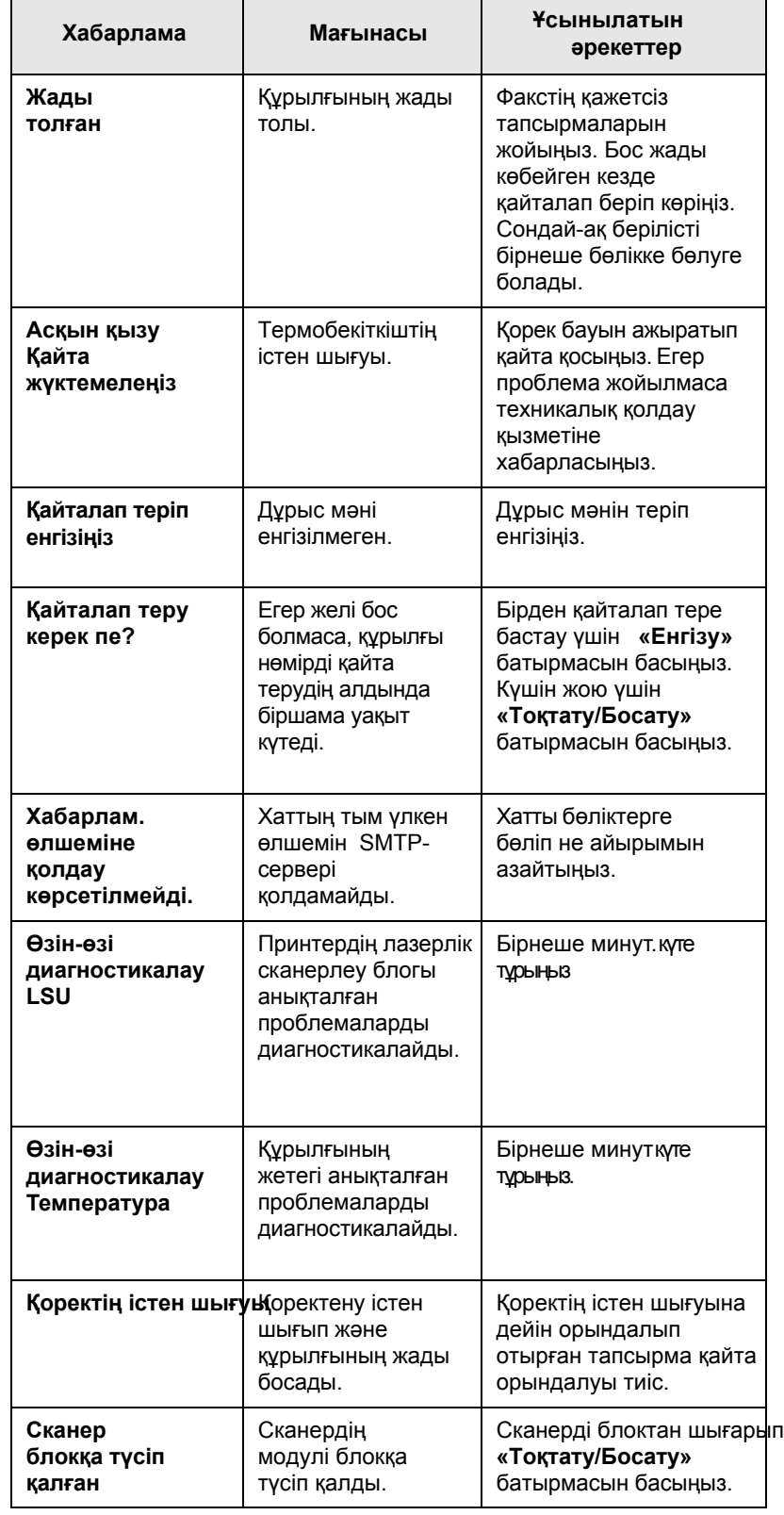

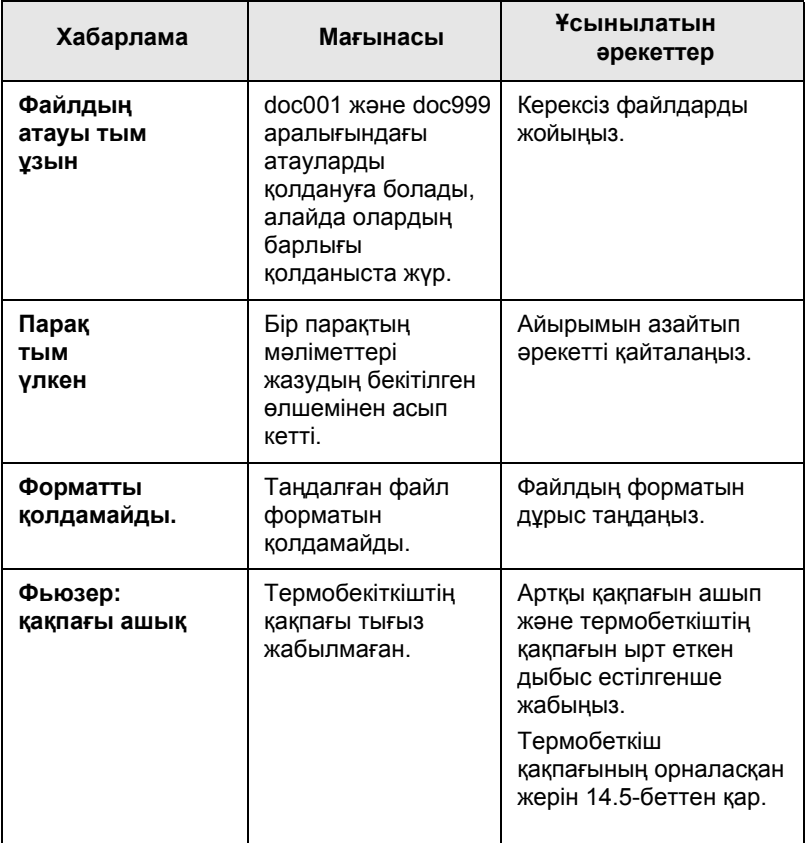

# **Сообщения, касающиеся картриджа**

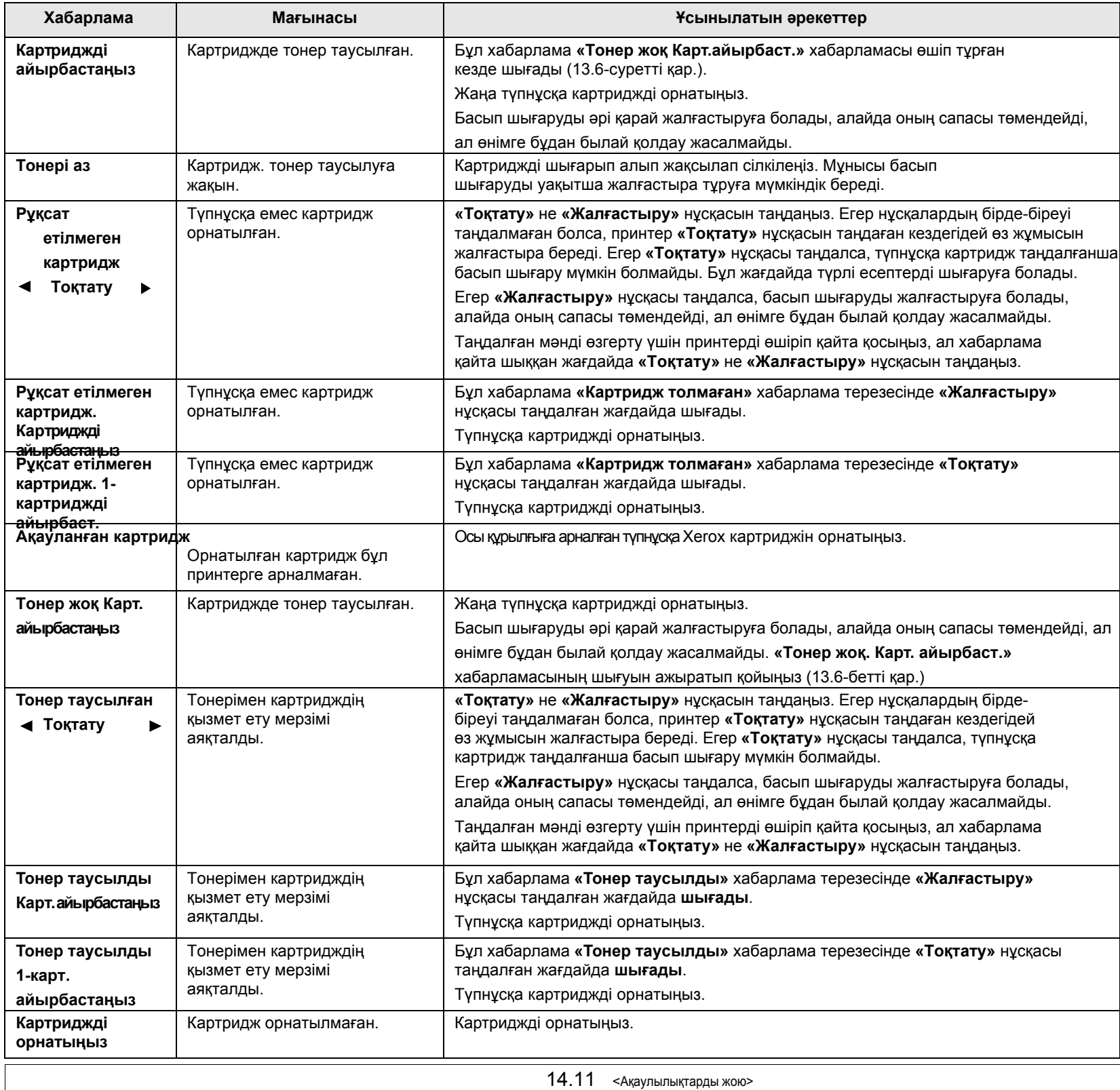

# **Өзге ақаулылықтарды жою**

Төменде келтірілген кестеде кейбір ақаулылықтар және оларды жою әдістері суреттелген. Ақаулылықтарды жою үшін төмендегі ұсыныстарға сүйеніп отырыңыз. Егер проблема шешілмесе, техникалық қолдау қызметіне хабарласыңыз.

# **Қағаз беру кезіндегі ақаулылықтар**

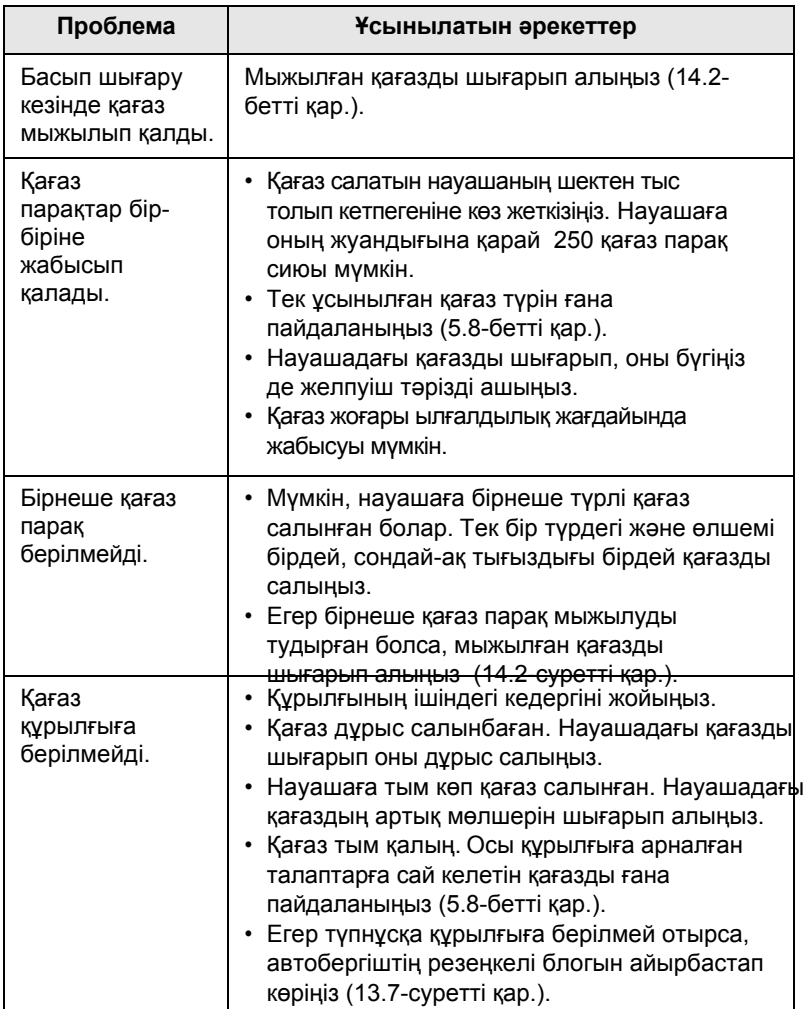

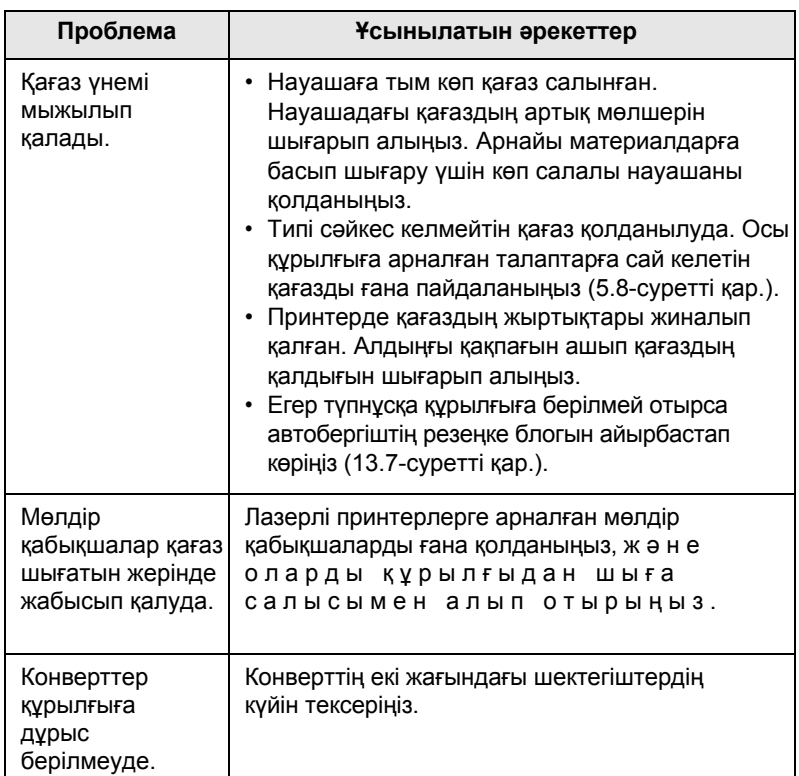

# **Басып шығарудың ақаулылықтары**

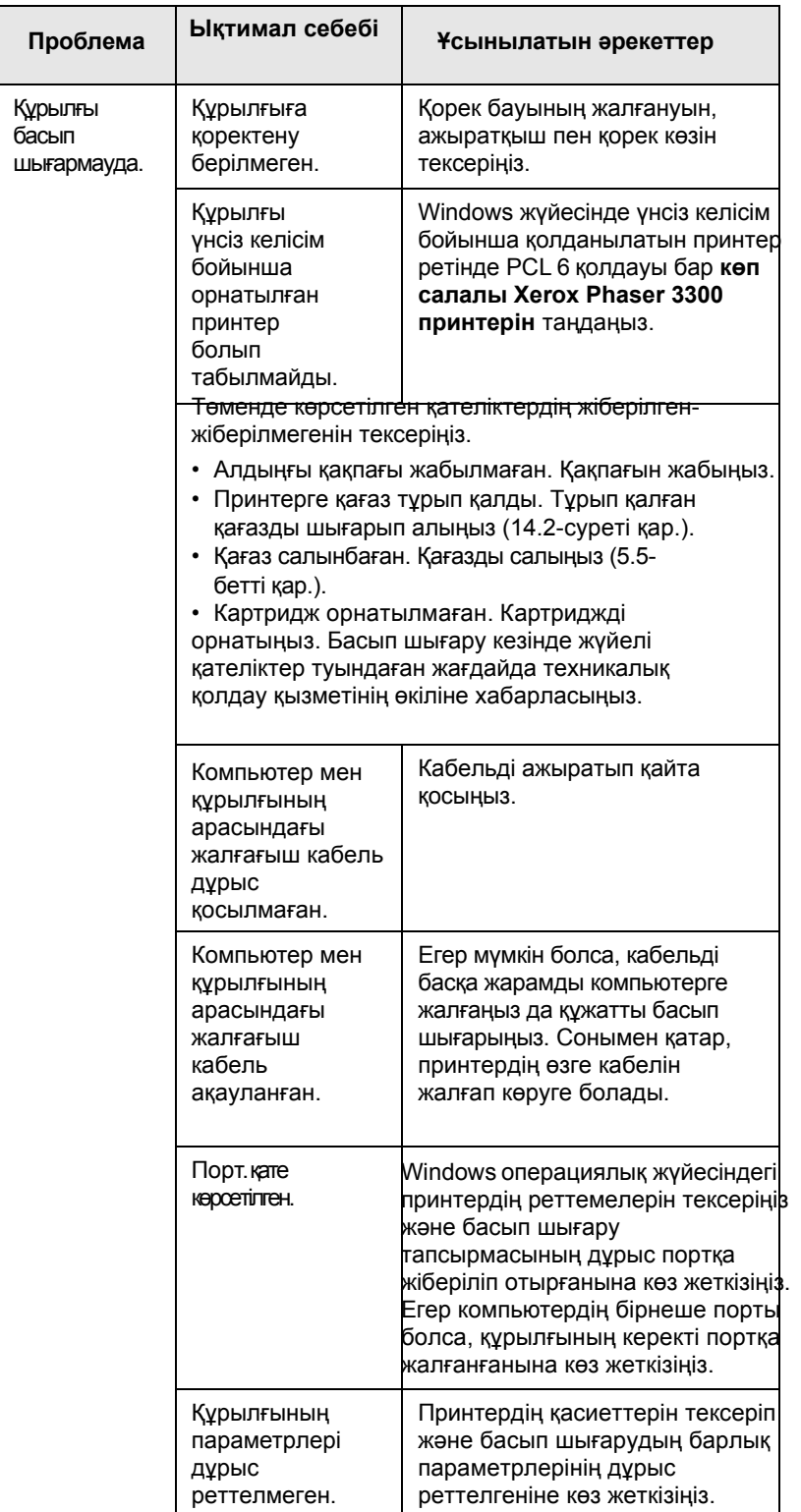

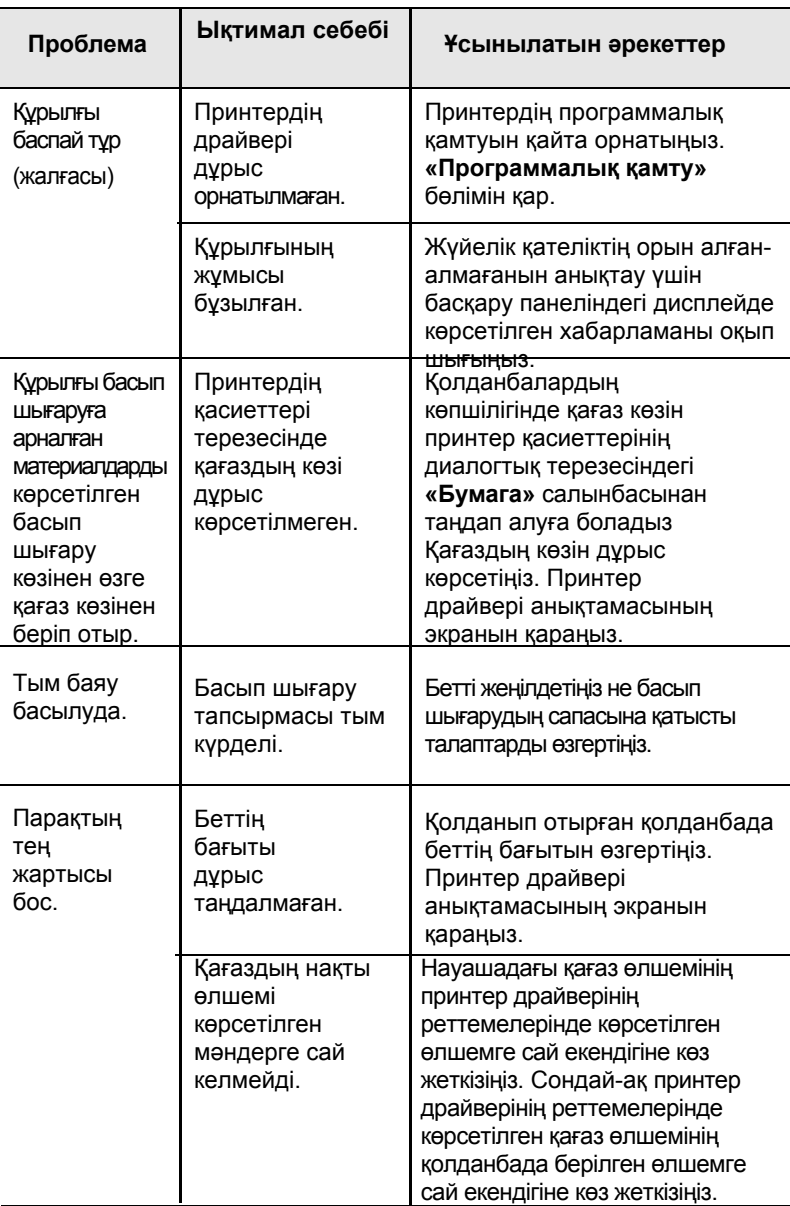

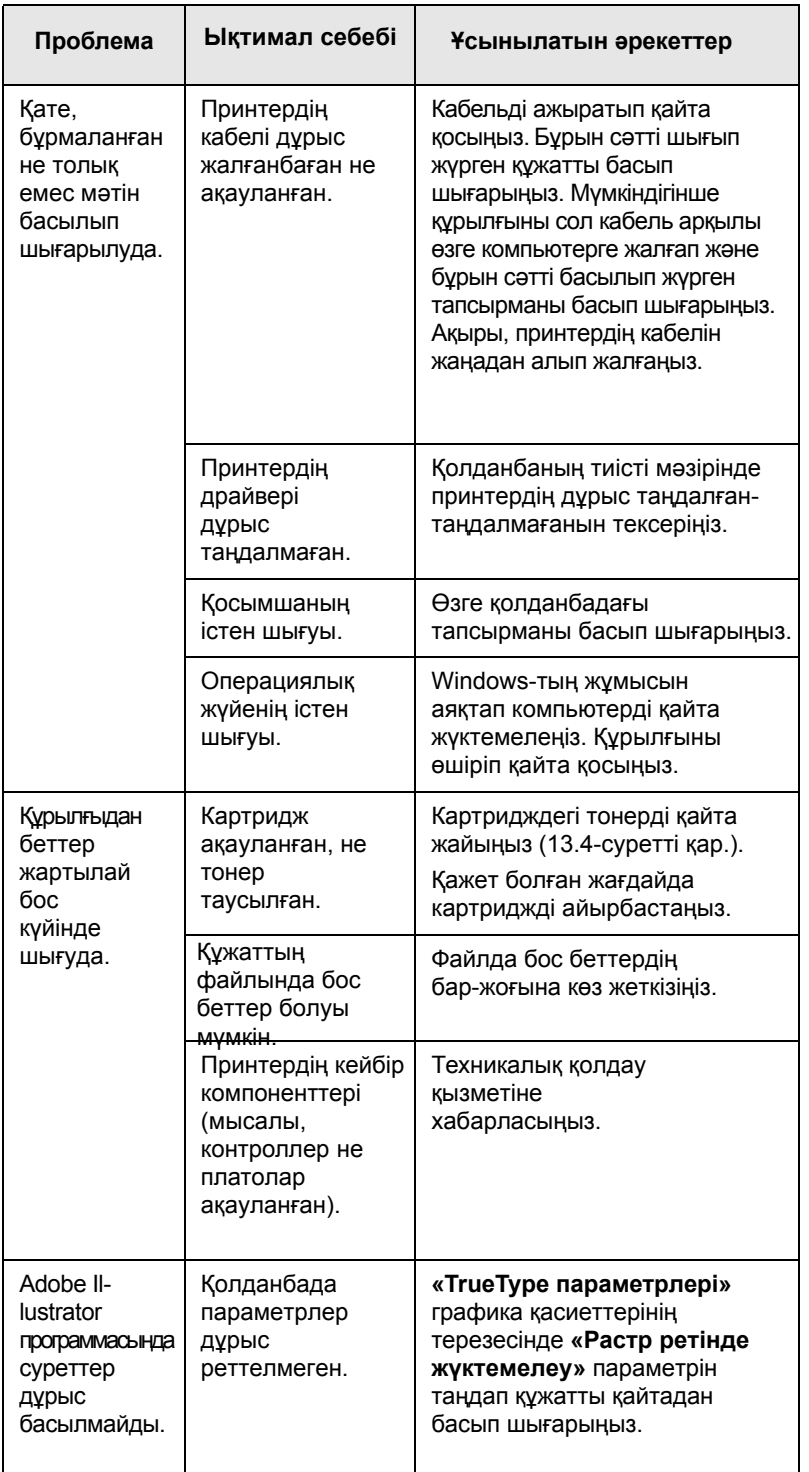

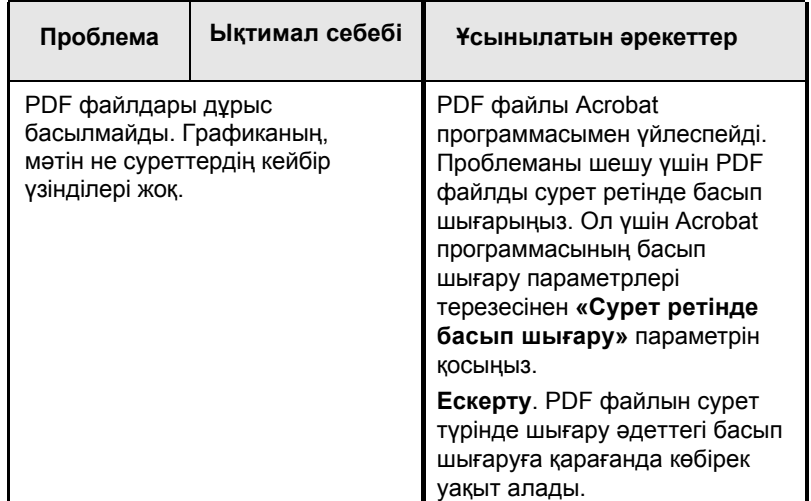